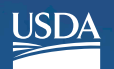

Rural Development<br>U.S. DEPARTMENT OF AGRICULTURE

Rural Development Community Connect

Customer User Guide

Together, America Prospers

#### **Table of Contents**

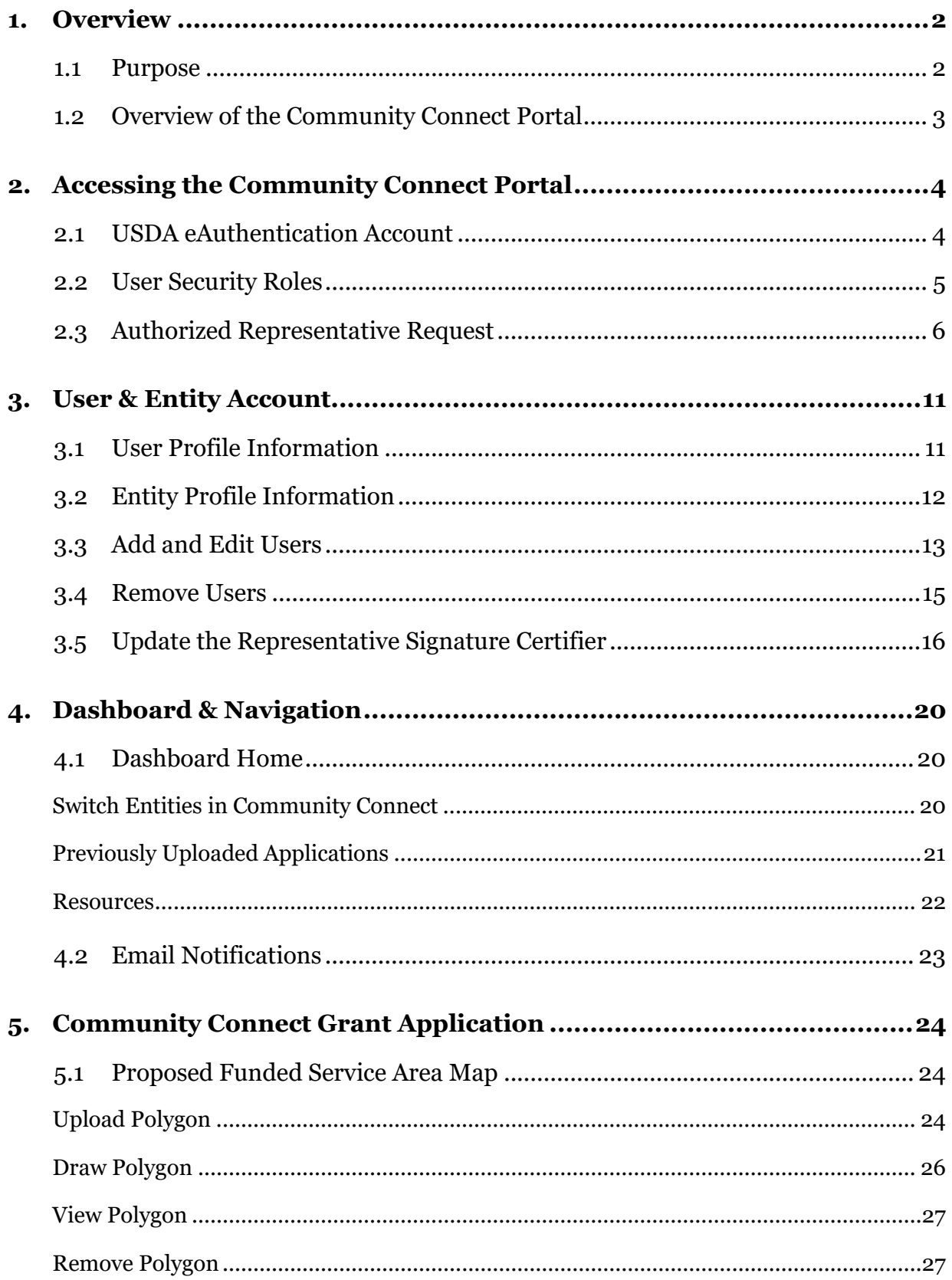

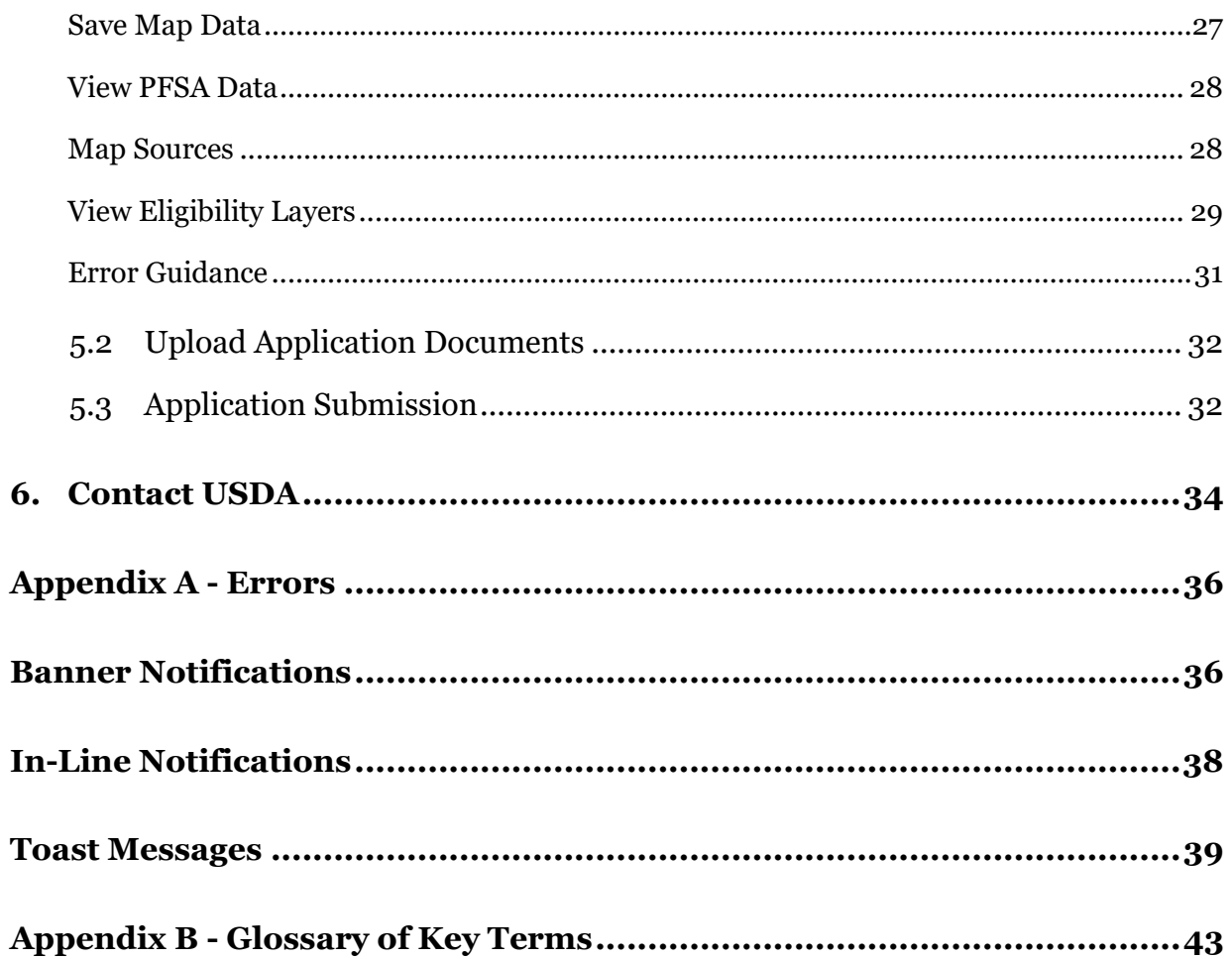

# <span id="page-3-1"></span><span id="page-3-0"></span>1. Overview 1.1 Purpose

The United States Department of Agriculture (USDA) Rural Utilities Service (RUS) Community Connect Grant Program (Community Connect Program) is designed to provide financial assistance to provide service at the Broadband Grant Speed in rural, economically challenged communities where broadband service does not currently exist. Grant funds may be used to: (1) deploy service at the Broadband Grant Speed to essential community facilities, rural residents, and rural businesses, (2) construct, acquire, or expand a community center, and (3) equip a community center that provides free access to service at the Broadband Grant Speed to community residents for at least two years. Grants will be awarded on a competitive basis for entities to serve all premises in eligible rural areas at the Broadband Grant Speed to ensure rural consumers enjoy the same quality and range of broadband services as are available in urban and suburban communities.

The Community Connect Portal allows applicants to electronically submit their Community Connect application to RUS when the application window is open. This User Guide specifically provides information on the technical aspects of the Community Connect Portal. For information on program and application *requirements*, please refer to the **Community Connect Application Guide for Fiscal Year (FY) 2021** on the program website at: [https://www.rd.usda.gov/community-connect.](https://www.rd.usda.gov/community-connect)

## <span id="page-4-0"></span>1.2 Overview of the Community Connect Portal

Prior to FY 2021, RUS accepted both electronic applications submitted via grants.gov and paper applications mailed directly to the National Office in Washington, D.C. To comply with new mapping and reporting requirements outlined in the 2018 Farm Bill and streamline the overall application process, RUS created an online application portal specific to the Community Connect Grant Program. The application portal allows applicants to map their proposed funded service areas and upload their application documents in a single place. In previous years, applicants were required to draw their service areas in one place and upload their application documents in a separate package on grants.gov or a flash drive. Beginning FY 2021, only applications submitted through the Community Connect (CC) Portal will be reviewed for financial assistance.

The CC Portal:

- Streamlines the entire application process by allowing applicants to use one common platform to draw their service area and upload their application documents
- Streamlines the mapping functionality across the Telecom programs.
- Ensures that RUS receives the application in a timely manner.
- Allows applicants to work on multiple applications simultaneously.

# <span id="page-5-0"></span>2. Accessing the Community Connect Portal

Prior to accessing the CC Portal, the applicant must be a **legal entity** with a **Tax ID Number** (TIN) and a **Data Universal Numbering System** (DUNS) number. Additional information on these numbers is available in the FY 2021 Community Connect Application Guide.

USDA strongly recommends using one of the Internet browsers listed below when accessing the CC Portal to avoid the technical challenges associated with unsupported browsers. The CC Portal can be accessed by clicking on the "Apply Now" button on the [Community Connect home page.](https://www.rd.usda.gov/community-connect)

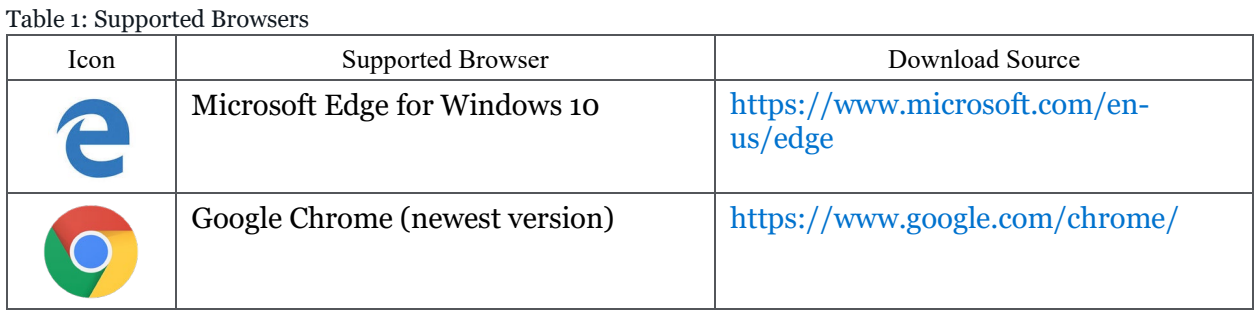

## <span id="page-5-1"></span>2.1 USDA eAuthentication Account

USDA eAuthentication (eAuth) is the identity service provider and system that USDA agencies use to establish secure user accounts for individual customers and employees seeking access to USDA web applications and services. All CC Portal users are required to have a USDA Level II eAuth account. If a user already has a Level II eAuth account associated with other USDA applications or systems, then the same account credentials (eAuth ID and password) may be used to gain access to the CC Portal. If a user doesn't have a Level II eAuth account, then the Level II eAuth account must be acquired before proceeding further.

To create a new USDA Level II eAuth account or modify an existing account, please visit: [https://www.eauth.usda.gov/home.](https://www.eauth.usda.gov/home/) If the user does not have any accounts with USDA, then click on the **Create Account** tab to create a new eAuth account. If the user only has a Level I account, then the account must be upgraded to a Level II account in order to access the CC Portal. Click on the **Manage Account** tab to upgrade the account.

An employee of the applicant who has a Level II eAuth ID may now submit an Authorized Representative Request (ARR) to USDA to gain access to the CC Portal. The ARR designates the individuals that will have certain user security roles, which are described in the next section. Since this is a new Portal accepting applications for the Community Connect Grant Program, all applicants will be required to submit ARRs even though they may have submitted ARRs previously to access other online application systems. **Please note that users associated with multiple applicants only need one eAuth ID.**

## <span id="page-6-0"></span>2.2 User Security Roles

The CC Portal was designed to allow a combination of users with different security roles to complete and submit an application. The roles include the following:

- **Application Representative Signature Certifier (Rep Sign Cert).** Every applicant must have a single Rep Sign Cert. The individual designated as the Rep Sign Cert must be identified on the ARR Form and in the Board Resolution. This security role is limited to an employee of the applicant. As Rep Sign Cert, the user can perform the following actions:
	- o Submit the ARR on behalf of the applicant;
	- o Add, edit, and delete users that will be working on the application;
	- o Create, view, and update the Proposed Funded Service Area on the mapping tool and upload/delete the application documents; and
	- o Submit the application to USDA on behalf of the applicant.

To update the Rep Sign Cert role, the current Rep Sign Cert can request a replacement through the entity's profile in the CC Portal (as outlined in **Section 3.5 [Update the](#page-17-0)  [Representative Signature Certifier](#page-17-0)**).

- **Application Administrator (Administrator).** This security user role can be identified during the ARR process or added later by the Rep Sign Cert once the ARR has been approved. This security role is limited to employees of the applicant. As Administrator, the user can perform the following actions:
	- o Submit the ARR on behalf of the applicant;
	- o Add, edit, and delete users except for the Rep Sign Cert; and
	- o Create, view, and update the Proposed Funded Service Area on the map and upload/delete the application documents.
- **Representative Update Data (Rep Update Data).** This security role is limited to employees of the applicant. As Rep Update Data, the user can perform the following actions:
	- o Create, view, and update the Proposed Funded Service Area on the map and upload;
	- o Upload/delete the application documents.
- **Consultant.** This security role is for Consultants who have been contracted by the applicant. **Do not assign the Consultants to any other security role as this may restrict their access to other applicants' information**. As a Consultant, the user can perform the following actions:
	- o Create, view, and update the Proposed Funded Service Area on the map and upload/delete the application documents.
- **Application Viewer (Viewer).** This security role allows the user to view the Proposed Funded Service Area on the map and the uploaded application documents.

#### **Assigning Key Contacts**

A Key Contact is a user that is designated to be a point of contact for USDA if any questions arise during the application life cycle. Any user associated with the applicant can be a Key Contact. All user roles may be assigned as Key Contacts. The Key Contact can be assigned when the user is added to the account, during the ARR process or by the Rep Sign Cert or Administrator after the account has been created, by marking the "ASSIGN AS A KEY CONTACT" checkbox. To modify the Key Contact assignment, the Rep Sign Cert and/or Administrator can edit the user's role as described in **Section 3 [User & Entity Account](#page-11-0)**.

## <span id="page-7-0"></span>2.3 Authorized Representative Request

An integral part of the CC Portal's security, the Authorized Representative Request (ARR) process ensures that only the individuals that the applicant has authorized to work on the Community Connect application will have access to the organization's account and application information. The ARR consists of system generated screens that request information about the applicant and the individual(s) designated as the Rep Sign Cert and Administrator(s), if any, and a board resolution that must be signed and uploaded to the system. The ARR must be submitted by the designated Rep Sign Cert or Administrator that is identified in the board resolution.

The following steps outline how to access, complete, and submit an ARR:

- 1. Navigate to the CC Portal login page vi[a https://rus-apply.rd.usda.gov.](https://rus-apply.rd.usda.gov/)
- 2. The eAuthentication Login page displays. Under the User ID and Password section, enter the user's Level II eAuth credentials (i.e., eAuth ID and Password) and then click on the "Log In with Password" button.

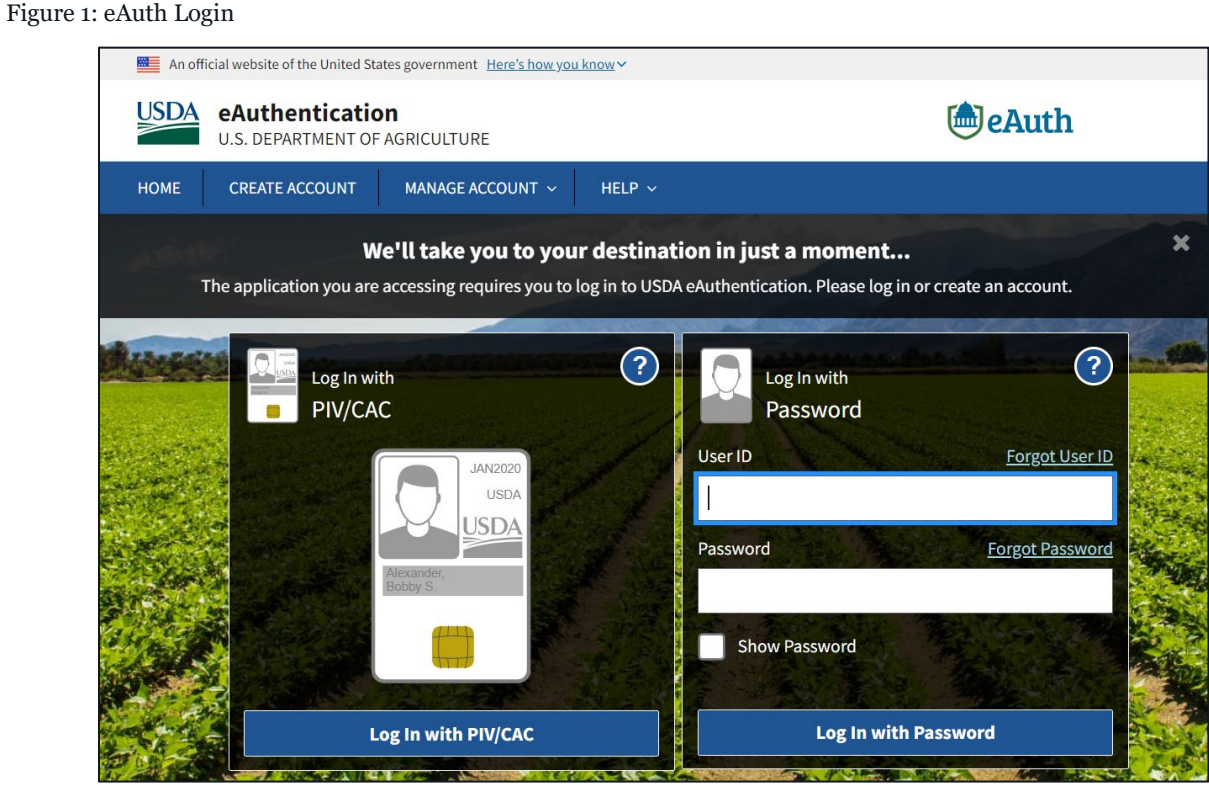

- 3. The CC Portal website displays. Click on the "Start an ARR" button to complete the Authorized Representative Request (ARR) on behalf of the applicant.
- 4. The ARR form displays, prompting input of the applicant's Tax Identification Number (TIN) and Dun & Bradstreet Number (DUNS), as shown i[n Figure 2](#page-9-0) below. Both the TIN and DUNS must contain 9 digits, **including any leading zeros** (0). Once this information has been entered, the system will either return the applicant's legal name and the headquarters state or prompt the user to enter this information.

<span id="page-9-0"></span>Figure 2: ARR Entity Look-up Form

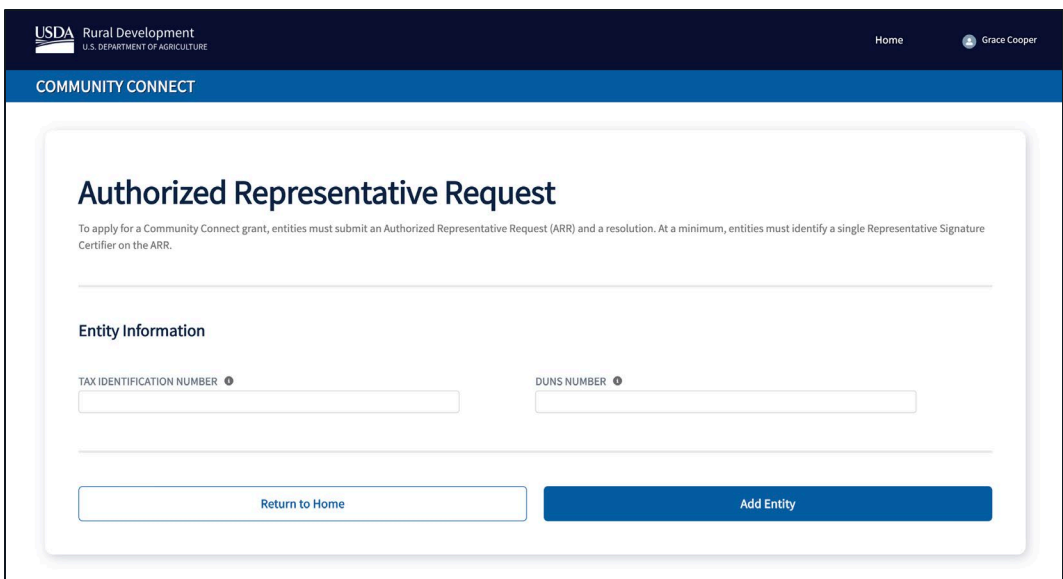

4.1. If a match is **not** found, the user is prompted to enter the Legal Name and Headquarters for the applicant, as displayed in [Figure 3](#page-9-1) below.

<span id="page-9-1"></span>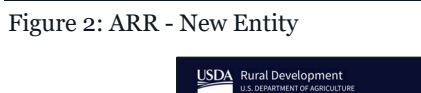

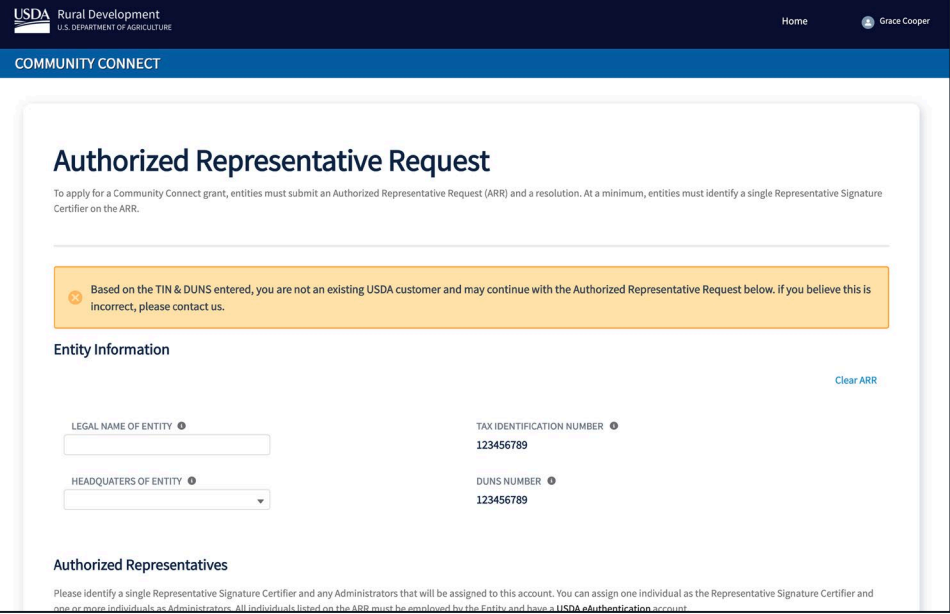

5. If a match is found, then the Legal Name and the Headquarters state auto-populate on the ARR form and are non-editable, as seen in [Figure 4](#page-10-0) below. Users should check the "**Entity Information"** for accuracy. If any changes need to be made on the "**Entity Information,"** contact USDA directly for technical support, as outlined in **Section 6 [Contact](#page-35-0) USDA**.

<span id="page-10-0"></span>Figure 3: ARR - Existing Entity

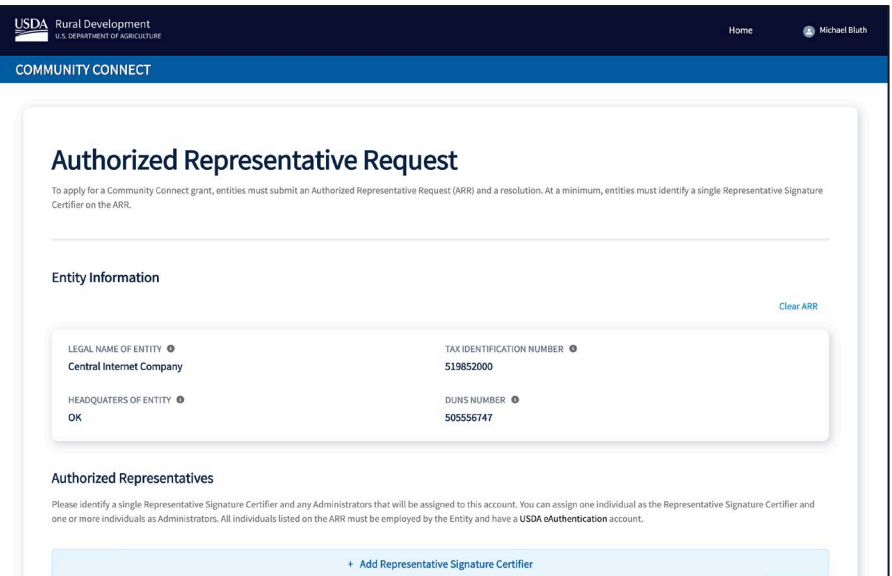

- 6. Under the Authorized Representatives section, add the eAuth account information for the "Representative Signature Certifier." Other individuals may be designated as "Administrators" at this time, but there will be other opportunities for the entity to add Administrators after the ARR has been approved.
- 7. To add the Representative Signature Certifier (Rep Sign Cert) and Administrator(s), select the associated buttons. A window pops up requesting additional information on the designated individual. The eAuth ID of the individual must be entered first. See Figure 5 below.

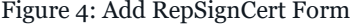

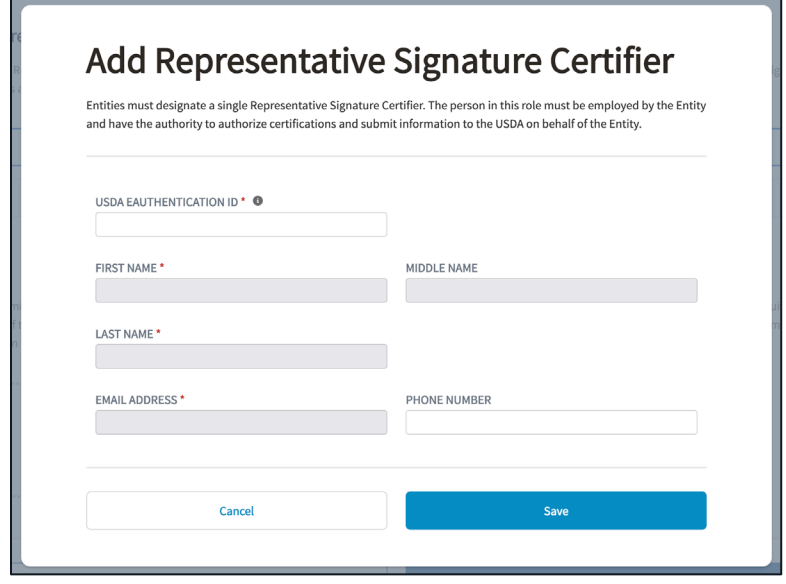

- 7.1. If the eAuth ID is **not** found, then check the entry to ensure that the ID that was entered matches the ID that the individual uses to log into USDA applications. If that doesn't work, then the individual should log into his/her eAuth account and confirm that the account is a Level II account. If the user does not have the appropriate account, return to **Section 2.1 [USDA eAuthentication ID](#page-5-1)** for instructions.
- 8. If the eAuth ID is valid, the information associated with the user will auto-populate from the user's eAuth account. Users should check the information displayed for accuracy and add the current phone number for the contact. If any updates need to be made to the auto-populated fields, the users should make the necessary updates by logging in to their eAuth account. Once the phone number has been added, click on the 'Save' button.
- 9. Once the designated individuals have been added to the ARR form, the user must upload a signed board resolution before selecting the "Submit" button. The information in the signed board resolution must match all information that the user entered on the ARR form. Board resolutions must be uploaded in PDF format and may not exceed 25MB in size. Additional tips and sample board resolutions are available at:

[https://www.usda.gov/sites/default/files/documents/arr-resolution-instructions](https://www.usda.gov/sites/default/files/documents/arr-resolution-instructions-samples.pdf)[samples.pdf.](https://www.usda.gov/sites/default/files/documents/arr-resolution-instructions-samples.pdf)

- 10. Users may download and view the board resolution before submitting the ARR by selecting the file presented below the upload box.
- <span id="page-11-0"></span>11. To submit the ARR, users select the 'Submit' button at the bottom of the page. USDA will process the request within two business days of receipt. If the ARR is approved, all the authorized representatives on the ARR will be notified by email. These users can login to the CC Portal to begin working on their application. If the ARR is rejected, the ARR submitter will be notified by email with the reason why the ARR was rejected. If there are any further questions regarding the ARR rejection, the ARR submitter can contact USDA directly, as outlined in **Section 6 [Contact](#page-35-0) USDA**.

# <span id="page-12-1"></span><span id="page-12-0"></span>3. User & Entity Account 3.1 User Profile Information

The user's profile can be accessed from any CC page by selecting "My CC Profile" in the dropdown menu under the user's name, as shown in [Figure 6](#page-12-2) below. All user information can be viewed on the "My Community Connect Profile" page, including the user's *USDA eAuth ID, Name (First, Middle, Last), Email, Phone Number*, and all Entities associated with the User. The Associated Entities information includes the *Primary Borrower ID, Entity Name,* and *the Security Role* assigned to the user. More information on security roles can be found in **Section 2.2 [User Security Roles.](#page-6-0)**

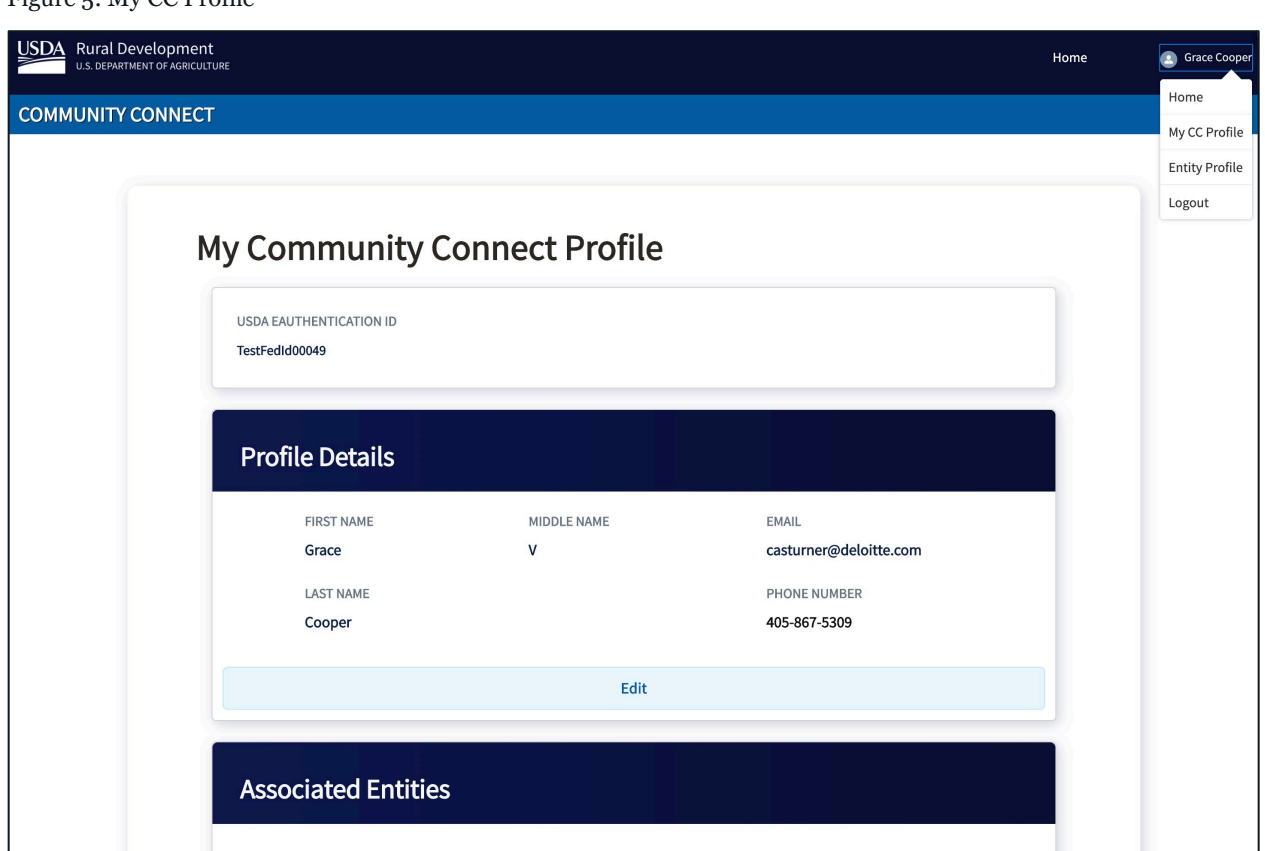

Under Profile Details, users may only edit the phone number. To edit the phone number, select Edit. A secondary window appears, as shown in [Figure 7.](#page-13-1) Once the phone number has been updated, select "Save." To exit the secondary window at any time, the "Cancel" button returns the user to the "My Community Connect Profile" page. If any other user profile information

<span id="page-12-2"></span>Figure 5: My CC Profile

needs to be updated, the user must Contact USDA directly, as outlined in **Section 6 [Contact](#page-35-0) [USDA](#page-35-0)**.

<span id="page-13-1"></span>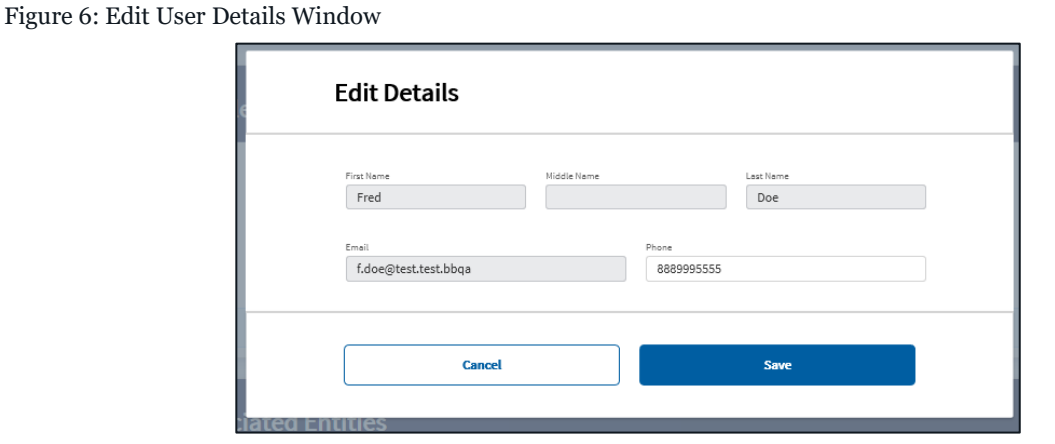

## <span id="page-13-0"></span>3.2 Entity Profile Information

Entity information is displayed on the entity profile page, which can be accessed from any CC page by selecting "Entity Profile" from the drop-down menu under the user's name, as shown in [Figure 6](#page-12-2) above. At the top of the entity profile page, the entity's *Name, Primary Borrowers ID, Fiscal Year-End* and *Tax Identification Number* are displayed. Under the "Entity Details" tab, additional information regarding the Entity is displayed, including the *DUNS Number, CAGE code, Legal Structure, HQ State,* and *Contact Information*. Under the Users tab, a list of all users associated with the entity is displayed, as shown in [Figure 8](#page-14-1) below. The Users' information displayed includes *Name, USDA eAuth ID, Security Role, Email* and *Phone Number*.

<span id="page-14-1"></span>Figure 7: Entity Profile

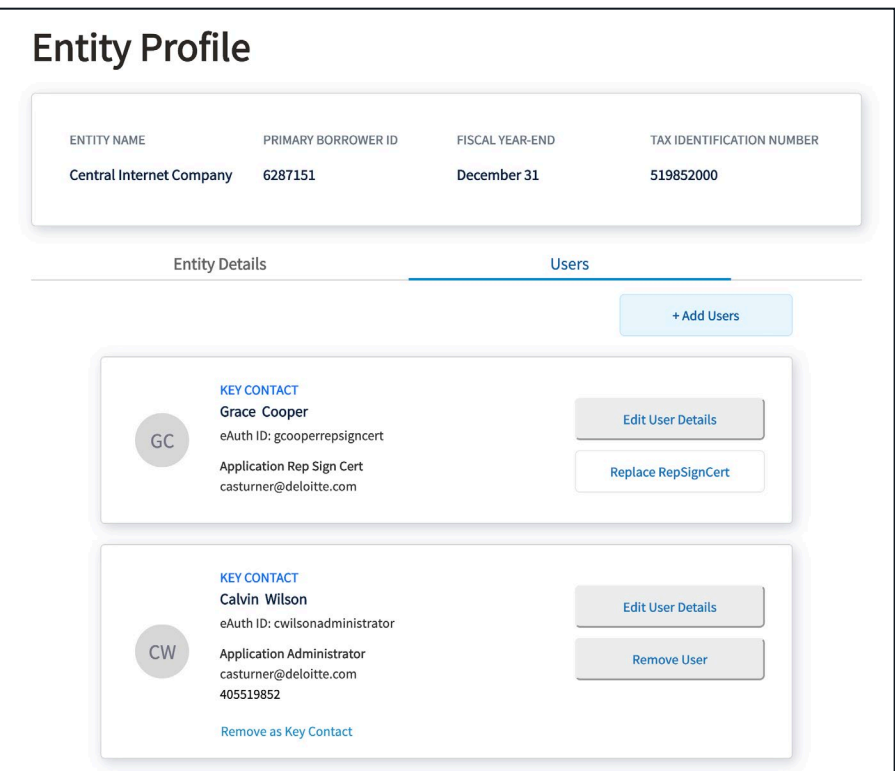

## <span id="page-14-0"></span>3.3 Add and Edit Users

The Rep Sign Cert and the Administrator of the Applicant are the only users who have the permissions to add other users to an Entity's account. The following outline the steps to add a user to the Entity's account:

- 1. The Rep Sign Cert and/or the Administrator can add a user by selecting "Add User" on the entity profile, as shown in [Figure 8](#page-14-1) above.
- 2. An 'Add User' secondary window displays prompting the Rep Sign Cert or Administrator to provide the new user's USDA Level II eAuth ID. If the eAuth ID is valid, the *First Name, Middle Name (if applicable), Last Name,* and *Email* auto-populate in the fields in the secondary. If the eAuth ID is not associated with an existing Level II account, an error appears, as shown in [Figure 9](#page-15-0) below.

<span id="page-15-0"></span>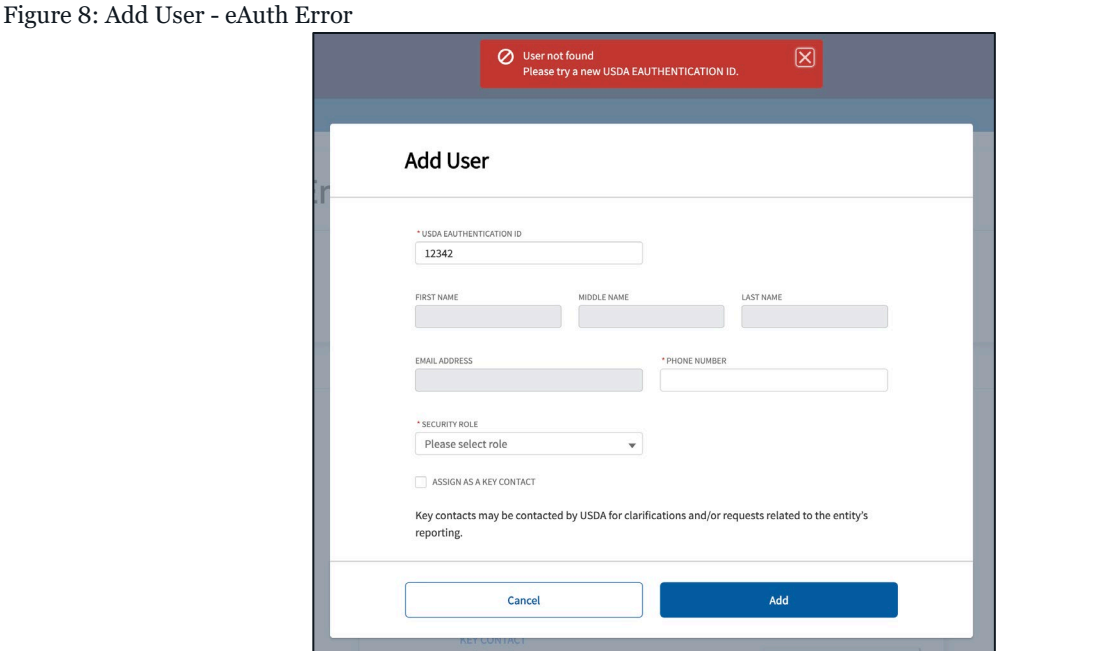

- 3. The users' Phone Number and Security Role are required fields. If any field is left blank, an error displays prompting the fields to be filled, as shown in [Figure 10](#page-15-1) below. To complete the desired action and add the user to the entity account in the CC Portal, select the "Add" button. To return to the entity profile without adding the user, select the "Cancel" button.
- 4. To assign a user as a Key Contact, add a check beside "ASSIGN AS A KEY CONTACT."
- 5. To add the user to the entity account in the CC Portal, select the "Add" button. A toast message will appear at the top that the User has been successfully added. To return to the entity profile without adding the user, click on the "Cancel" button.

<span id="page-15-1"></span>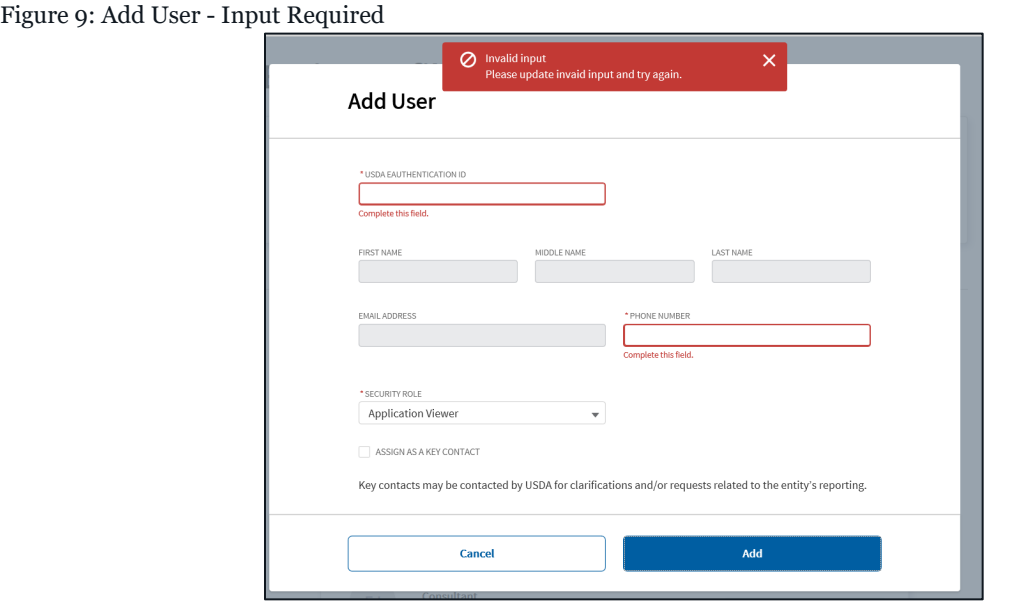

After a user has been added to the Entity account, the Rep Sign Cert or Administrator can edit the user information by navigating to the Users tab on the Entity profile page at any time. To edit user details, the Rep Sign Cert and/or Administrator can select the 'Edit User Details' button, as shown in [Figure 8](#page-14-1) above. The 'Edit User' secondary window displays, as shown in [Figure 11](#page-16-1) below. The only editable fields are the User's Phone Number, Security Role, and Key Contact assignment.

<span id="page-16-1"></span>Figure 10: Edit User

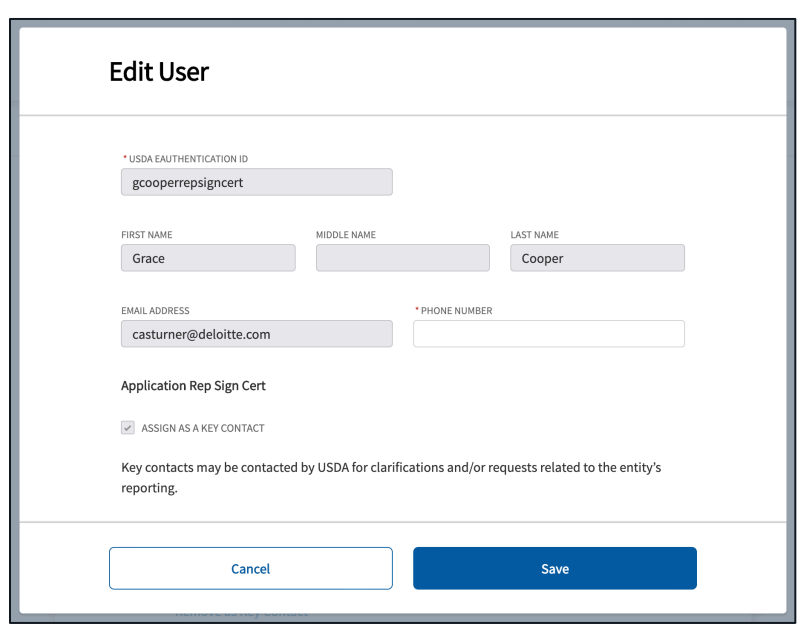

## <span id="page-16-0"></span>3.4 Remove Users

The Entity Rep Sign Cert and/or Administrator are the only security roles that have the permissions to edit or remove other users from the Entity Account. No user has the permissions to modify the Rep Sign Cert without requesting assistance from the USDA. To update the Rep Sign Cert, refer to **Section 3.5 [Update the Representative Signature](#page-17-0) Certifie**r.

If a user has access to both the ReConnect Online Application System and the CC Portal, the removal of the user from the CC Portal will only deactivate their permissions for the CC Portal. The user will remain active in the ReConnect Intake Portal. However, if a user did not have previous access to the ReConnect Online Application System and was removed from the CC Portal, that user account will be completely deactivated. To reactivate the user account, USDA would need to be contacted directly, as outlined in **Section 6 [Contact USDA](#page-35-0)**.

To remove users (except the Rep Sign Cert):

<span id="page-17-1"></span>Figure 11: Remove User

- 1. The Rep Sign Cert and/or Administrator can navigate to the Users tab from the entity profile page, as shown in [Figure 8](#page-14-1) above.
- 2. After locating the User on the page who is to be removed, click on the "Remove User" button, as shown in [Figure 8](#page-14-1) above, which prompts a secondary window confirming that the desired action is to remove the user from the CC Portal. See the 'Remove User' secondary window i[n Figure 12](#page-17-1) below.
- 3. Click on the "Remove User" button in the secondary window to delete the user from the entity account. To return to the Entity Profile page without removing the User, select the "Cancel" button in the secondary window.

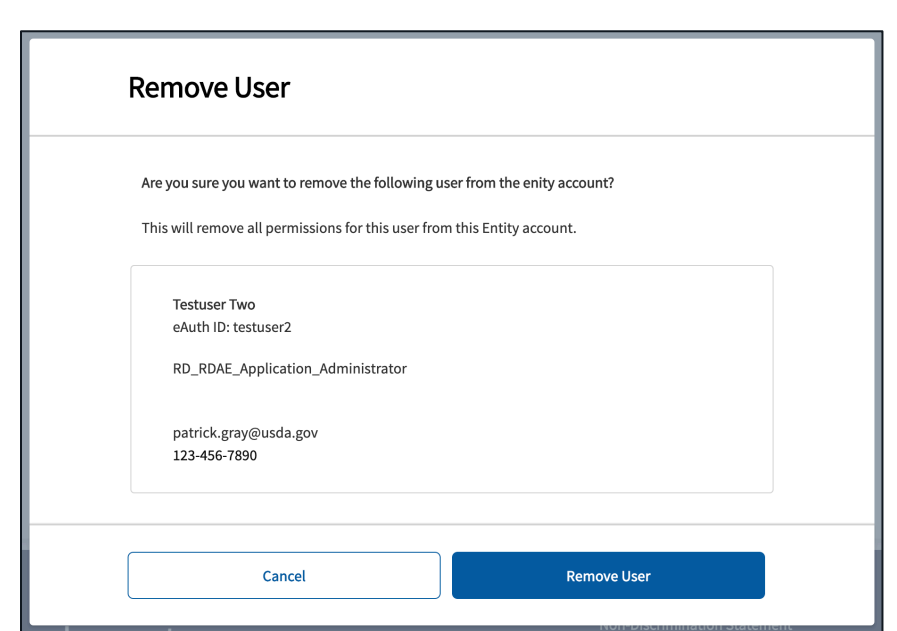

## <span id="page-17-0"></span>3.5 Update the Representative Signature Certifier

An applicant account must have one designated Rep Sign Cert at all times. If an update is made to the Rep Sign Cert in the CC Portal, this update will also be made automatically in the ReConnect Online Application System and the Reporting & Compliance Portal.

To replace the Rep Sign Cert, the Entity's current Rep Sign Cert or the Administrator must take the following actions:

1. Navigate to the Rep Sign Cert user under the Users tab on the Entity profile, as shown in [Figure 13](#page-18-0) below. Click on the 'Replace RepSignCert' button. This will prompt a secondary window, Update Representative Signature Certifier, to appear where the user can make changes to the user record.

<span id="page-18-0"></span>Figure 12: Entity Profile - Replace RepSignCert

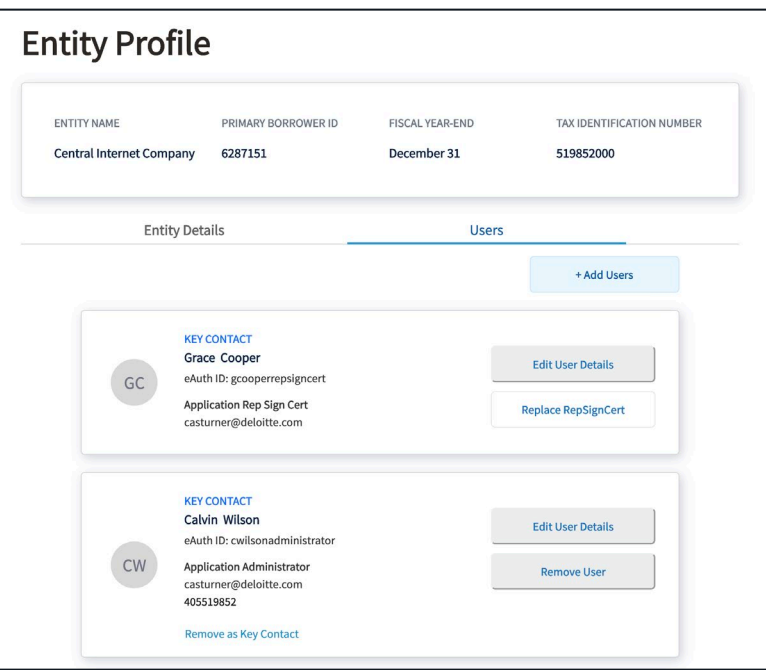

- 2. In the Update Representative Signature Certifier secondary window, as shown i[n Figure](#page-19-0)  [14](#page-19-0) below, the USDA eAuth ID and Phone Number of the proposed Rep Sign Cert must be provided. The system will validate the eAuth ID and auto-populate the user's First Name, Middle Name (if applicable), Last Name, and Email Address if a user account exists. If the eAuth ID is not recognized and/or the Phone Number and ID fields are left blank, an error will display, as shown i[n Figure 15](#page-19-1) below.
- 3. If the replacement Rep Sign Cert should be assigned as a Key Contact for the Applicant, check the box beside ASSIGN AS A KEY CONTACT.

<span id="page-19-0"></span>Figure 13: Update Rep Sign Cert

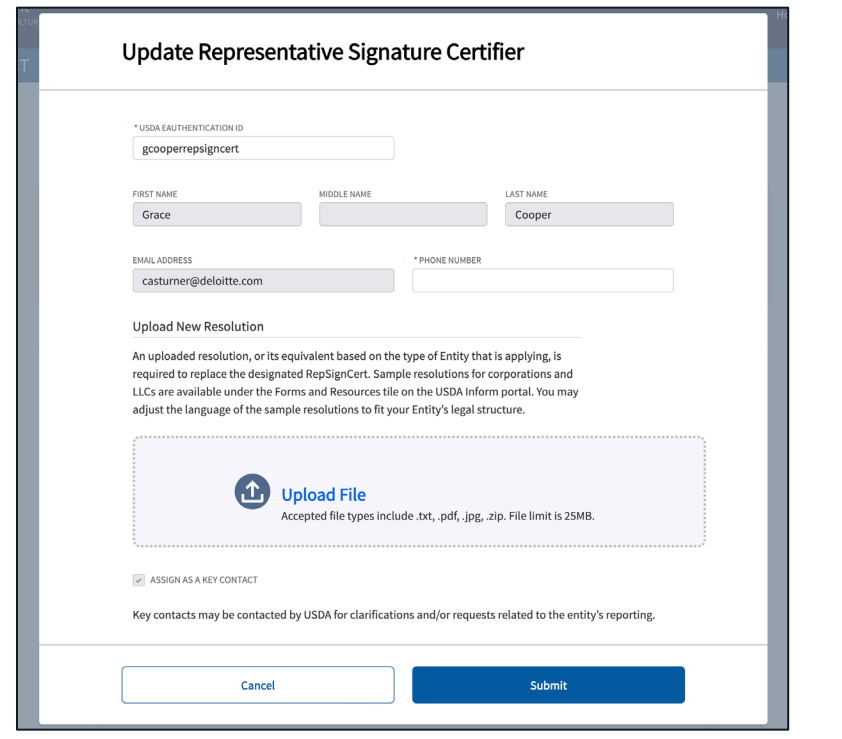

<span id="page-19-1"></span>Figure 14: Update Rep Sign Cert - Error

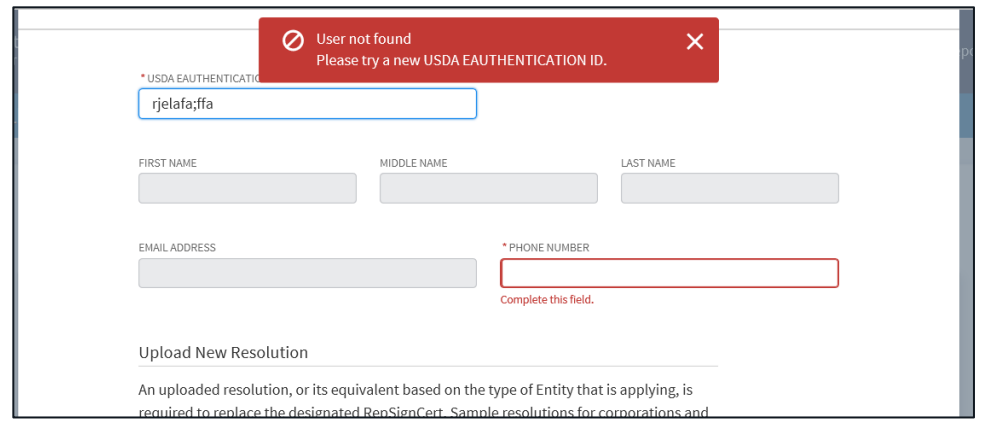

- 4. Upload a new board resolution. All information entered in the system must match the information in the signed board resolution. The acceptable file types for the board resolution are .txt, pdf, jpg, and zip. The file size cannot exceed 25 MB.
- 5. Click the "Submit" button. If the user tries to submit the request without uploading the new board resolution, an error will display, as seen in [Figure 16](#page-20-0) below. Once the Update

Representative Signature Certifier request has been submitted, the user will get a confirmation message "Success Contact Updated."

<span id="page-20-0"></span>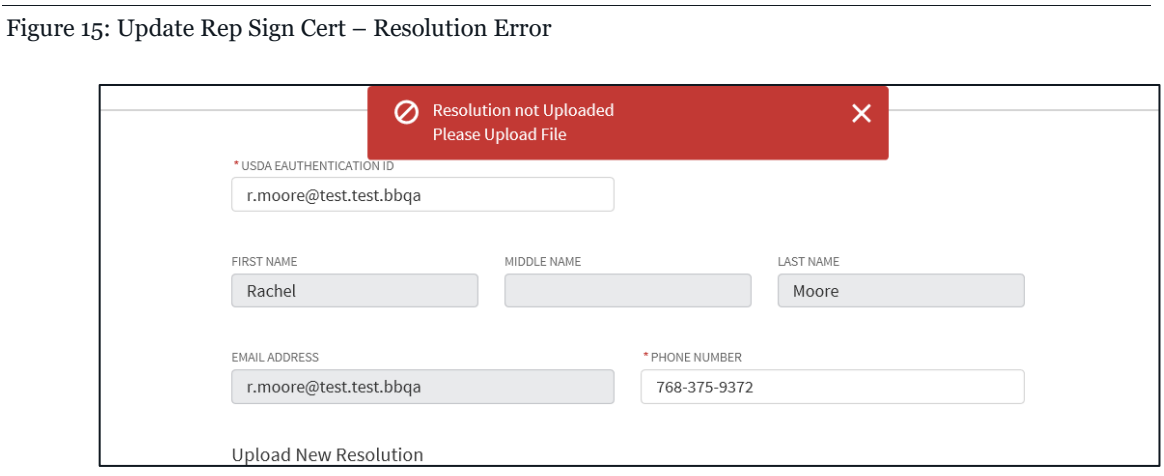

The existing Rep Sign Cert under the Users tab on the entity profile page will now display a 'Pending Removal' status, and the new Rep Sign Cert will have a 'Pending Approval' status. These statuses will remain until the change request is approved by USDA.

# <span id="page-21-1"></span><span id="page-21-0"></span>4. Dashboard & Navigation 4.1 Dashboard Home

Upon logging into the CC Portal, users will see the CC home page for the entity they are representing. On the CC home page, new Community Connect Grant applications can be started, in progress applications can be accessed, and submitted applications can be viewed. At the top of the home page, if the user is assigned to more than one applicant, then there is the capability to switch between entity accounts.

### <span id="page-21-2"></span>Switch Entities in Community Connect

For users with access to multiple entity accounts, at login they will be prompted to select the account they want to work on, as seen in [Figure 17](#page-21-3) below.

<span id="page-21-3"></span>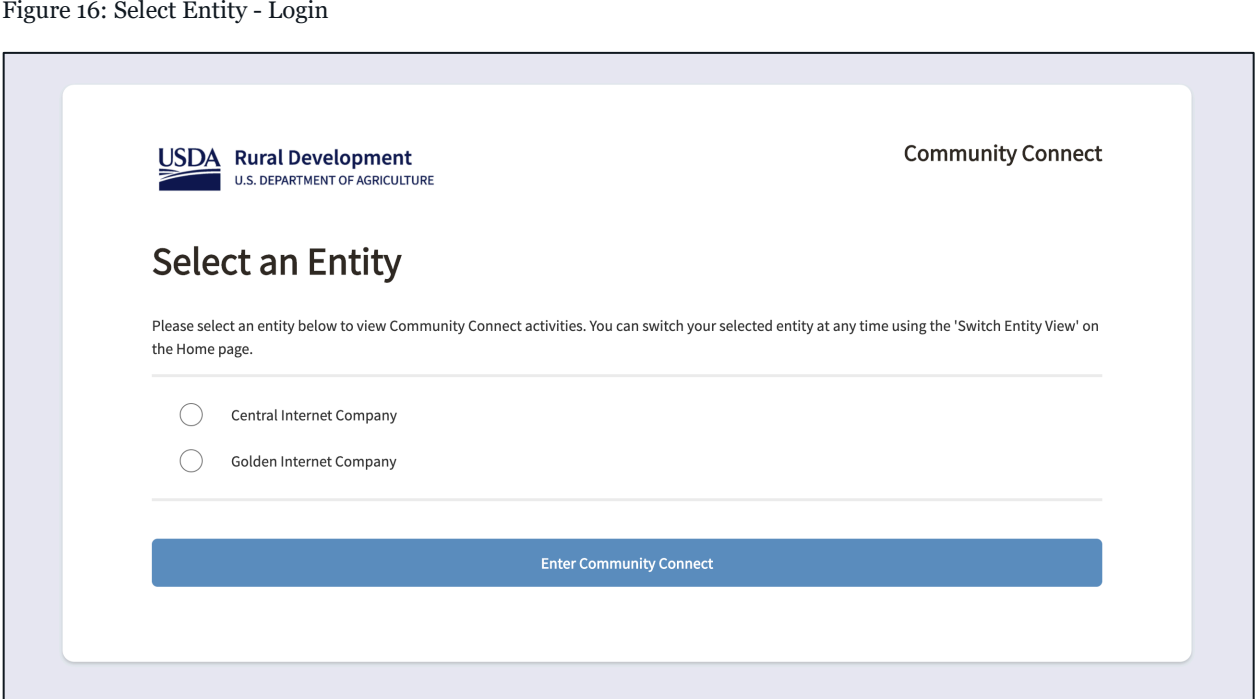

The user will then be directed to the CC home page for the specified entity, as shown in [Figure](#page-22-1)  [18](#page-22-1) below. The name of the entity that they are logged in under can be seen in the top right corner of the home page.

<span id="page-22-1"></span>Figure 17: Community Connect Home Dashboard

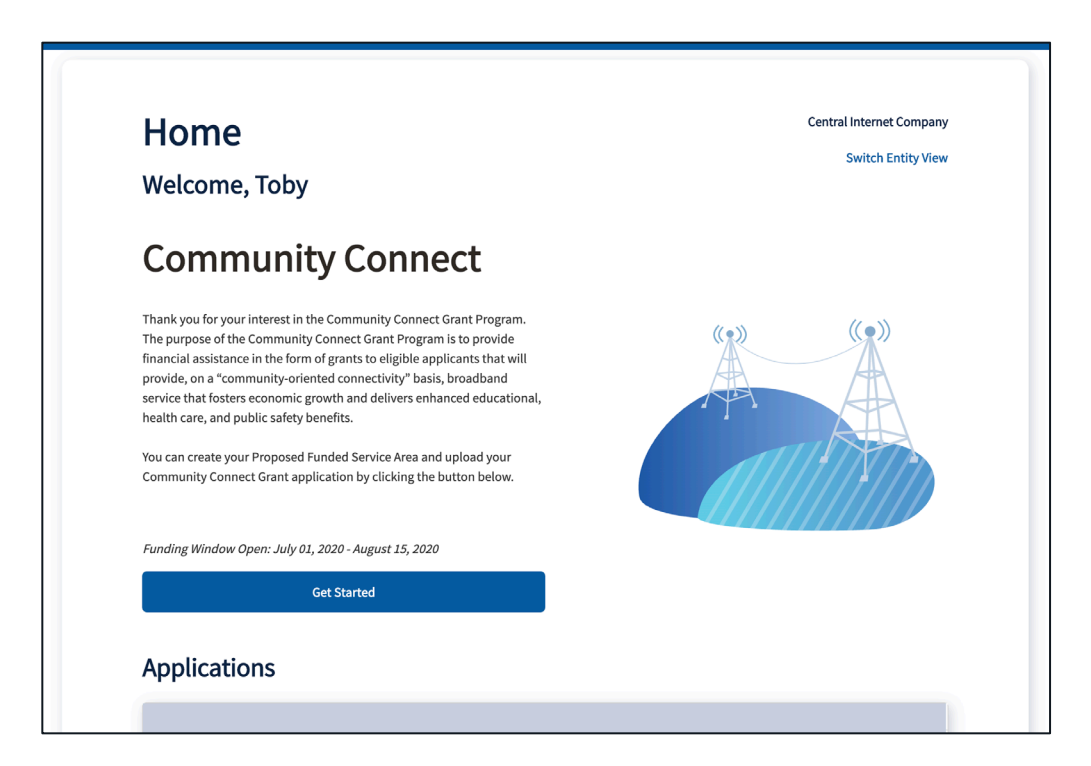

Underneath the Entity's name, users that are associated with multiple account can switch to another entity at any time by selecting "Switch Entity View." After click on "Switch Entity View," users will be able to view the names of the applicants they are associated with, similar to the list that appeared at login. Users will be directed to the home page of the newly selected Entity. The name of the new Entity that they have logged in under is now displayed in the top right corner of the home page.

#### <span id="page-22-0"></span>Previously Uploaded Applications

On the home page, the user can view existing grant application(s) and their submission status in the application table, shown in [Figure 19](#page-23-1) below.

<span id="page-23-1"></span>Figure 18: CC Applications Table

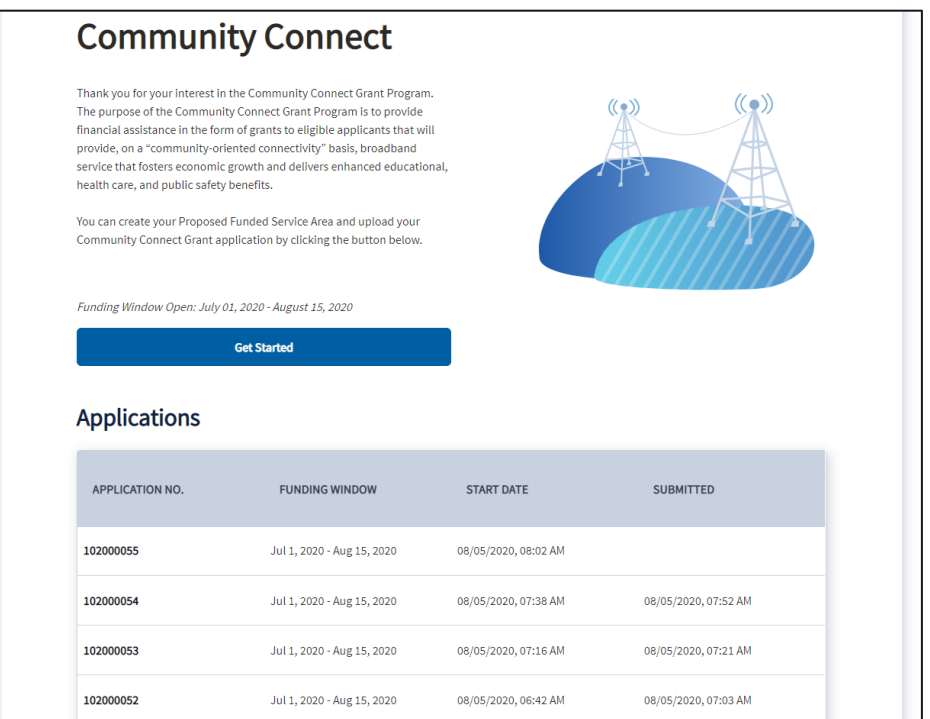

The user can view the existing application(s) by selecting the Application Number in the leftmost column. If the application has been submitted, the submitted date appears in the 'Submitted' column and the application is no longer editable. If the application is in progress, all users with edit permissions can edit the application. The Rep Sign Cert may submit applications as long as the funding window is active.

#### <span id="page-23-0"></span>Resources

Below the applications table, the users are presented with a list of other resources, including a link to the "Contact Us" form, which is described in **Section 6 [Contact USDA](#page-35-0)**.

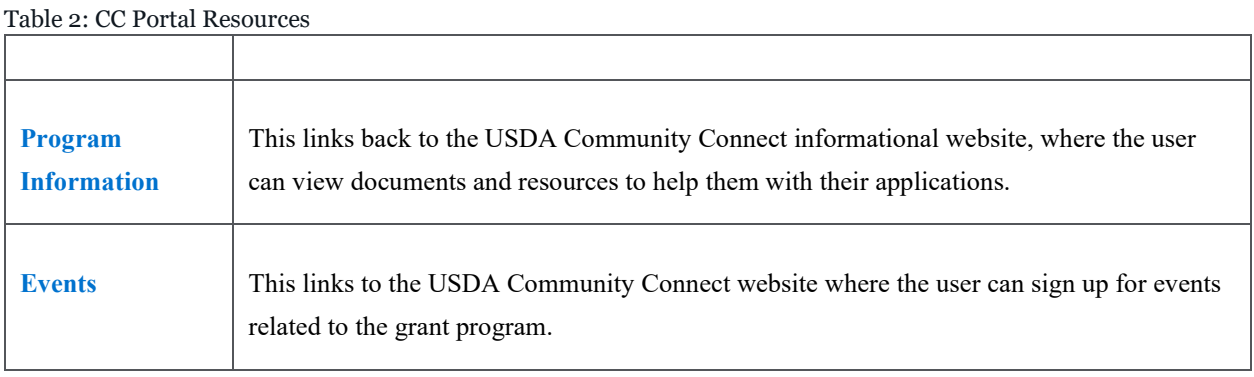

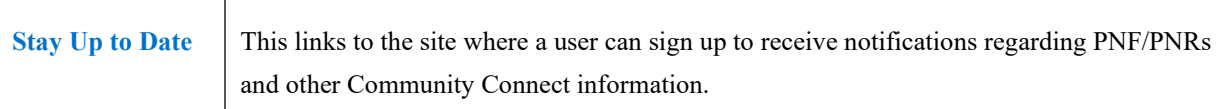

## <span id="page-24-0"></span>4.2 Email Notifications

To assist the user in their application, email notifications will be sent to the user's specified email for the following circumstances, as seen in [Table 4](#page-24-1) below:

<span id="page-24-1"></span>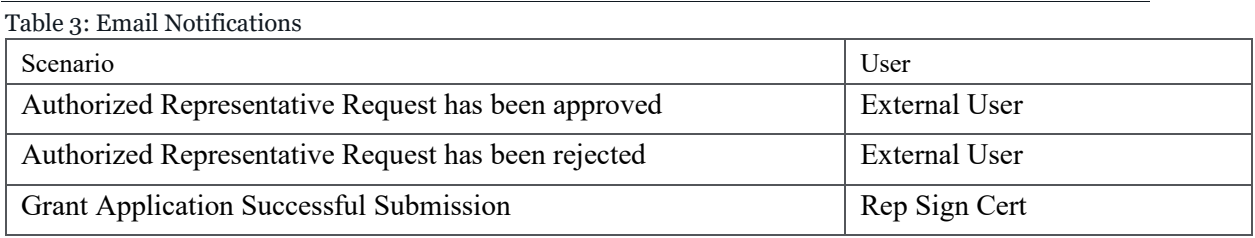

These emails will include the entity name, grant application number, and any actions the user needs to take. Emails will also include URLs that return to the CC Portal.

# <span id="page-25-1"></span><span id="page-25-0"></span>5. Community Connect Grant Application 5.1 Proposed Funded Service Area Map

The Proposed Funded Service Area (PFSA) map is a tool used to identify the applicant's service area. Once drawn or uploaded to the map, the PFSA polygon represents the area where the applicant proposes to deploy broadband using CC grant funds. The map also provides insight into restricted areas and other pending/funded project areas. Users may submit *one polygon per application*.

Users cannot make changes to the PFSA if one or more of the following conditions are true:

- The Community Connect application has a "*Submitted*" status.
- The application window has closed.
- The User viewing the map has the Application *Viewer* security role.

### <span id="page-25-2"></span>Upload Polygon

If uploading a polygon of the PFSA from the user's computer, do the following:

1. In the drop-down menu on the map in the top left corner, select "Proposed Funded Service Area Layer." Then click on "+ Add Proposed Funded Service Area" as displayed in [Figure 20](#page-25-3) below.

<span id="page-25-3"></span>Figure 19: PFSA Map - Panel

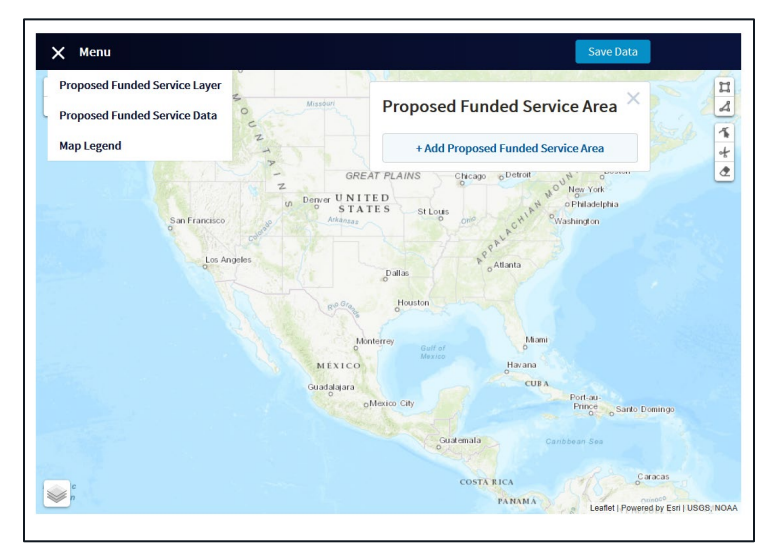

2. Upon selection, an 'Add Proposed Funded Service Area' secondary window will appear. In the secondary window, click on "Upload Files" and navigate to the browser directory to select the polygon zip file. Users may also drag the file to where the box that says, "Or drop files," as seen i[n Figure 21](#page-26-0) below.

<span id="page-26-0"></span>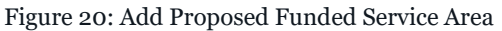

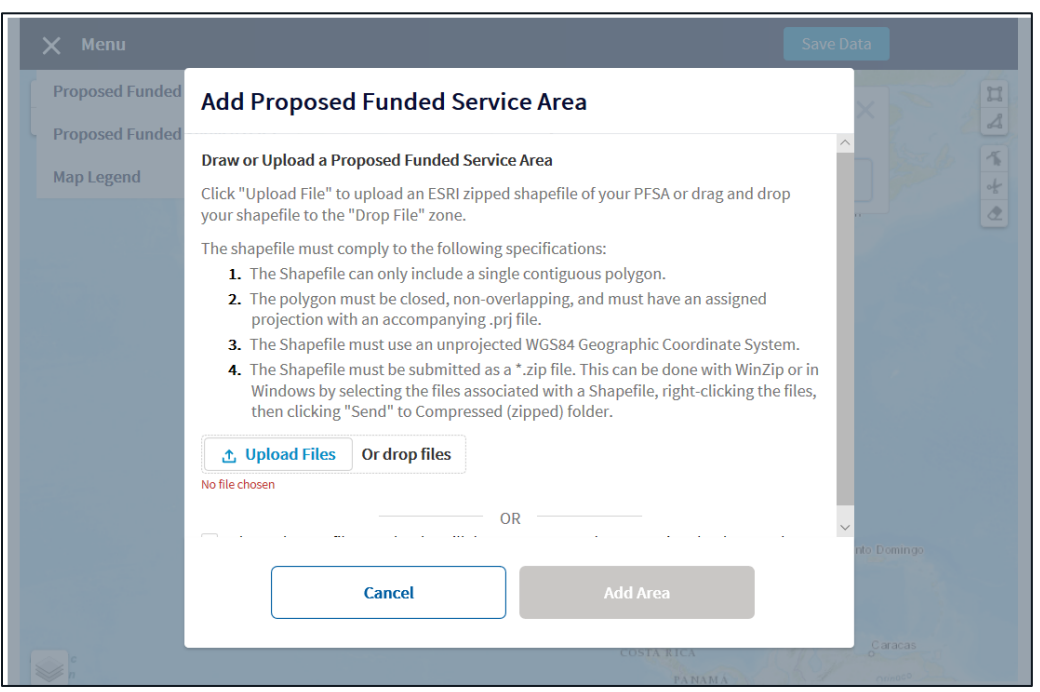

- 3. Because the user is uploading a polygon, the checkbox in the secondary window for drawing the polygon should not be selected. The "Add Area" button in the secondary window will be enabled after a polygon has been uploaded or the box to draw a polygon is selected.
- 4. When a polygon is uploaded successfully, the boundaries of the PFSA will display on the map in pink, as shown i[n Figure 22](#page-27-1) below.

<span id="page-27-1"></span>Figure 21: Uploaded PFSA

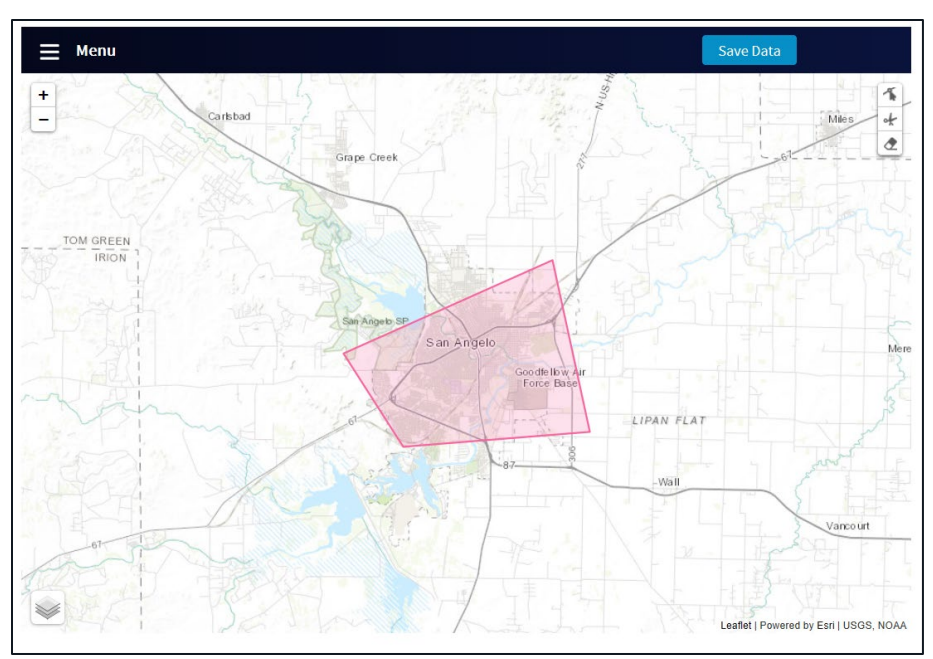

#### <span id="page-27-0"></span>Draw Polygon

To draw a polygon, complete step 1 in the section above. Then select the check box next to "I do not have a file to upload. I will draw my area on the map using a draw tool" and click on the "Add Area" button. The user can start drawing a polygon with the tools in the tool bar on the right side of the map. The following tools are included in the tool bar:

- **Draw Rectangle** draws a polygon that is in the shape of a rectangle. After selecting this tool, the user must click on the map to place the first vertex. Drag the shape across the map to identify the PFSA and click again to complete the rectangle. A success message will display notifying the user that the polygon has been successfully added.
- **Draw Polygon** draw a polygon with a nonstandard shape. After selecting this tool, click on the map to place the first vertex. Every additional click will add a new vertex to the map and connect it to the previous vertex. To complete the polygon, click on the original point to add the final line. A success message will display notifying the user that the polygon has been successfully added.
- **Edit Layers** edits the polygon by moving the vertices to different points on the map. After selecting this tool, click on an existing vertex of the polygon and drag it to its new location. To complete the edit, click 'Finish' next to the Edit Layers icon.

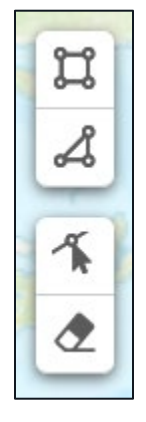

• **Remove Layers** – deletes a polygon that has been plotted on the map. After selecting this tool, click on the polygon to delete it. A success message will display notifying that the polygon has been successfully removed.

### <span id="page-28-0"></span>View Polygon

After a PFSA has been uploaded or drawn, the polygon will appear on the map in the PFSA layer. The visibility of the layer can be turned off and on from the 'Proposed Funded Service Area' panel. To access the panel, the User must select "Proposed Funded Service Layer" from the menu drop-down. From the panel, the PFSA layer visibility can be turned on and off by selecting the eye icon, as seen in [Figure 23](#page-28-3) below. Selecting the magnifying glass zooms in on the PFSA on the map.

<span id="page-28-3"></span>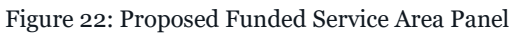

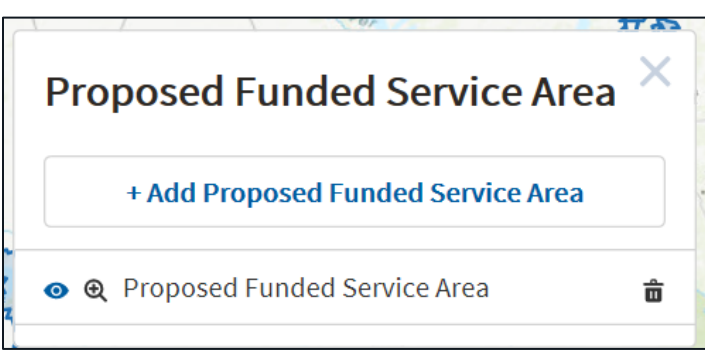

## <span id="page-28-1"></span>Remove Polygon

To remove a PFSA layer, the user can either select the trash can icon on the panel or use the remove layer tool from the tool bar.

### <span id="page-28-2"></span>Save Map Data

When a polygon is successfully uploaded or drawn on the map, map data can be saved to the application. When the map data is saved to an application, the user can close the application to return to later. When the application is opened again, the polygon will load directly on the map. To save map data, the user must select the 'Save Data' button at the top right of the map, as shown i[n Figure 24](#page-28-4) below.

<span id="page-28-4"></span>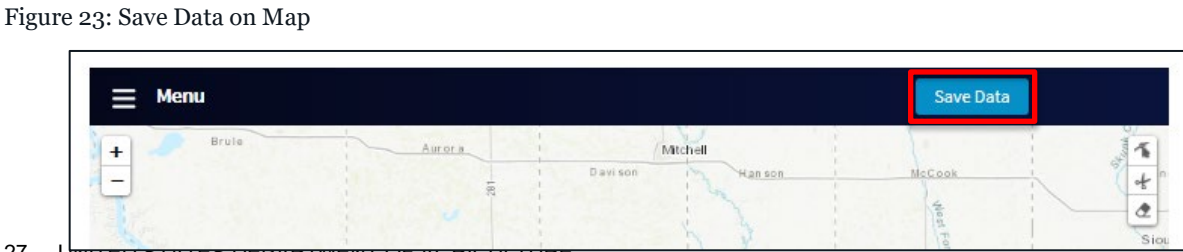

27 UNITED STATES DEPARTMENT OF AGRICULTURE

Once the map data is successfully saved to an application, a green success message will display at the top of the screen, as seen in [Figure 25](#page-29-2) below.

<span id="page-29-2"></span>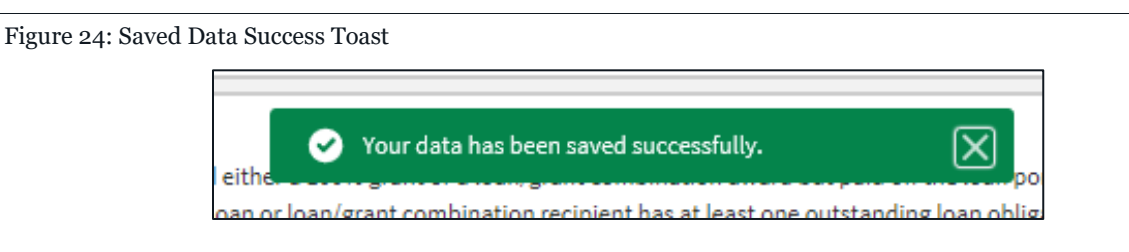

### <span id="page-29-0"></span>View PFSA Data

To view PFSA data, select 'Proposed Funded Service Data' from the drop-down menu and the panel will display the map. The panel displays the PFSA's geographic data and census information, as seen in [Figure 26](#page-29-3) below. When the user hovers over a certain data metric the field will expand to increase the visibility.

<span id="page-29-3"></span>Figure 25: Proposed Service Area Data

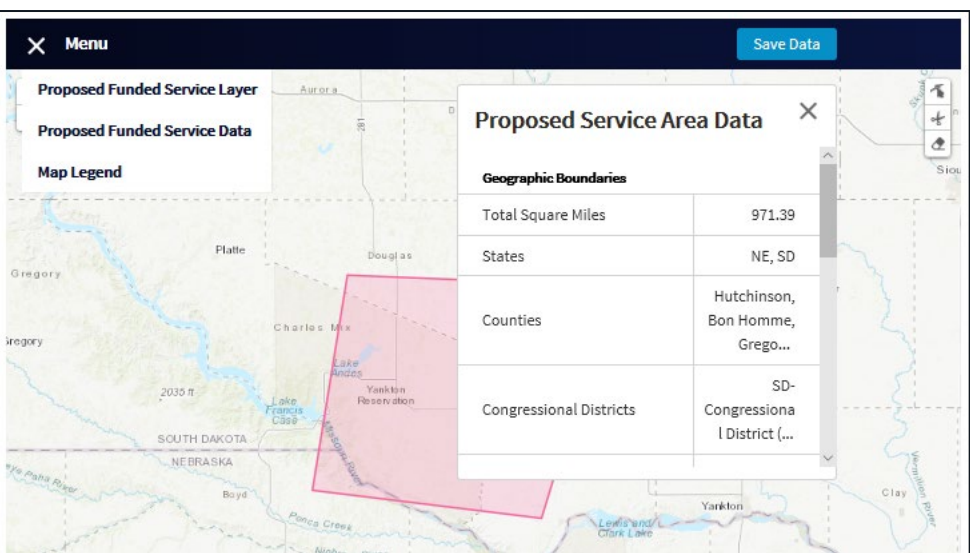

#### <span id="page-29-1"></span>Map Sources

The mapping tool uses the following sources to collect data:

- RUS Project Service Areas, Pending Application Areas, Non-Rural Areas, Tribal Lands USDA
- Geographic Boundaries United States Census Bureau
- People & Housing, Race & Ethnicity Esri Geoenrichment Service
	- o [https://www.esri.com/en-us/arcgis/products/location](https://www.esri.com/en-us/arcgis/products/location-services/services/geoenrichment)[services/services/geoenrichment](https://www.esri.com/en-us/arcgis/products/location-services/services/geoenrichment)
- Data Apportionment
	- o [https://developers.arcgis.com/rest/geoenrichment/api-reference/data](https://developers.arcgis.com/rest/geoenrichment/api-reference/data-apportionment.htm#:%7E:text=site%20P1%3A-,How%20data%20apportionment%20works,variables%20to%20input%20polygon%20features.)[apportionment.htm#:~:text=site%20P1%3A-](https://developers.arcgis.com/rest/geoenrichment/api-reference/data-apportionment.htm#:%7E:text=site%20P1%3A-,How%20data%20apportionment%20works,variables%20to%20input%20polygon%20features.) [,How%20data%20apportionment%20works,variables%20to%20input%20polygo](https://developers.arcgis.com/rest/geoenrichment/api-reference/data-apportionment.htm#:%7E:text=site%20P1%3A-,How%20data%20apportionment%20works,variables%20to%20input%20polygon%20features.) [n%20features.](https://developers.arcgis.com/rest/geoenrichment/api-reference/data-apportionment.htm#:%7E:text=site%20P1%3A-,How%20data%20apportionment%20works,variables%20to%20input%20polygon%20features.)

#### <span id="page-30-0"></span>View Eligibility Layers

On the PFSA map, the user can view additional data layers. Data layers available on the map include:

- **Pending applications** PFSAs associated with applications that have been submitted but not accepted.
- **RUS approved project service areas** Service areas associated with awardees that are or will receive RUS funding for broadband projects.
- **Non-rural** Areas that are urban or urbanized.
- **Tribal land** Areas that are protected reservations.

To display these layers on the map, hover the mouse over the layer icon in the bottom left of the map and select the check boxes next to the desired layers, as shown i[n Figure 27](#page-30-1) below.

<span id="page-30-1"></span>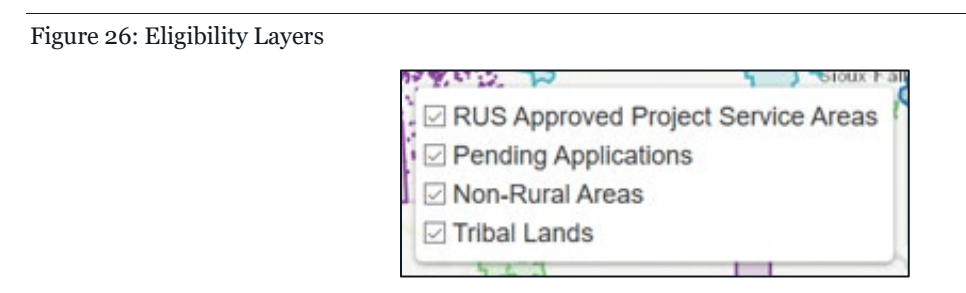

Each eligibility layer is assigned a color. A map legend is available associating the colors with the applicable eligibility layer. To display the map legend, the user must select 'Map Legend' from the menu dropdown in the top left corner of the map, as seen i[n Figure 28](#page-31-0) below. The legend includes all eligibility layers along with PFSA layer that the user may have added.

<span id="page-31-0"></span>Figure 27: Map Legend

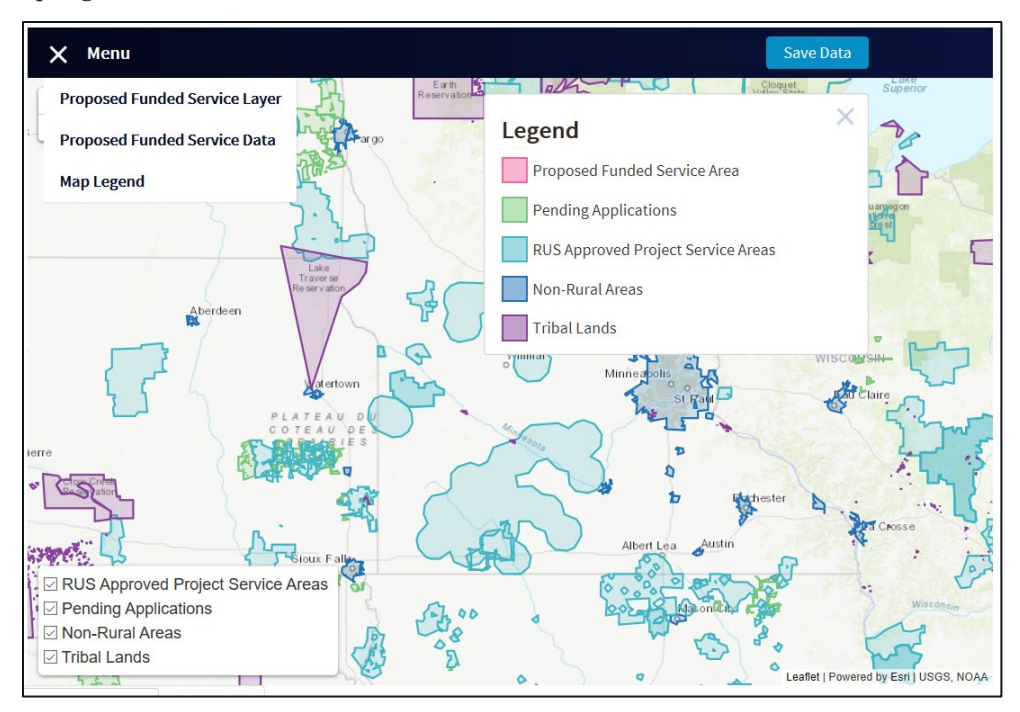

Certain layers on the map have information attached. For *RUS approved project service* layers, shown in the blue layers in [Figure 29](#page-31-1) and [Figure 30](#page-32-1) below, the entity's name, program type and RUS ID will display when the user clicks on the area. When a *tribal land* layer, shown in the purple layers in [Figure 29](#page-31-1) and [Figure 30](#page-32-1) below, is clicked, the AIANNHA name and code will display.

<span id="page-31-1"></span>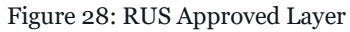

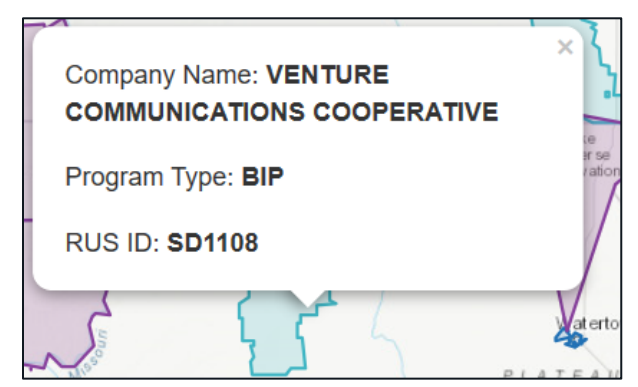

<span id="page-32-1"></span>Figure 29: Tribal Layer

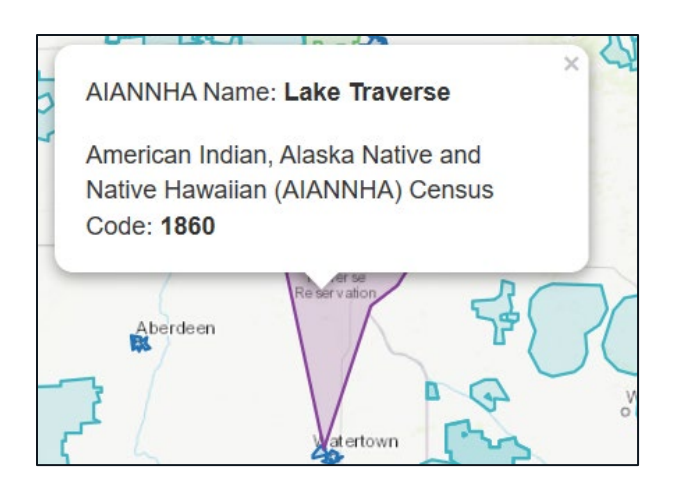

#### <span id="page-32-0"></span>Error Guidance

Warnings and error messages are included throughout the mapping process to inform the user of potential issues. Yellow warning messages are displayed at the top of the screen. For example, if the PFSA polygon *intersects* the area of an existing RUS awardee (as marked in *non-rural areas, pending application layers* and *protected layers)*, the message, "The drawn or uploaded PFSA overlaps with one or more ineligible area(s). Please either adjust the boundaries of your PFSA or make sure that the overlap is acceptable before saving your PFSA," will appear, as shown i[n Figure 31.](#page-32-2) This warning will not prevent the application from being submitted. However, the user should adjust the boundaries of the PFSA so there is no longer an intersection.

<span id="page-32-2"></span>Figure 30: Map Warning Message

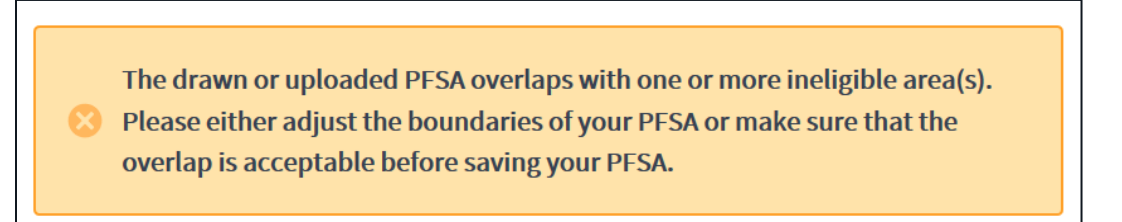

If users try to add more than one polygon to the map, another error will appear. See [Figure 32.](#page-32-3)

<span id="page-32-3"></span>Figure 31: Map Error Message

Only one contiguous polygon can be included on the map.

## 5.2 Upload Application Documents

<span id="page-33-0"></span>Below the mapping tool, there is a section where the user can upload application document(s). Only .doc, .pdf, and .zip files can be uploaded. Once complete, select the 'Done' button in the secondary window. Successfully uploaded files will appear on the page, as shown in [Figure 33](#page-33-2) below. Users can download these files by clicking on the file name. The files on an '*In Progress*' application can be deleted by users with security roles that have permission to edit the application.

<span id="page-33-2"></span>Figure 32: Uploaded Application Document

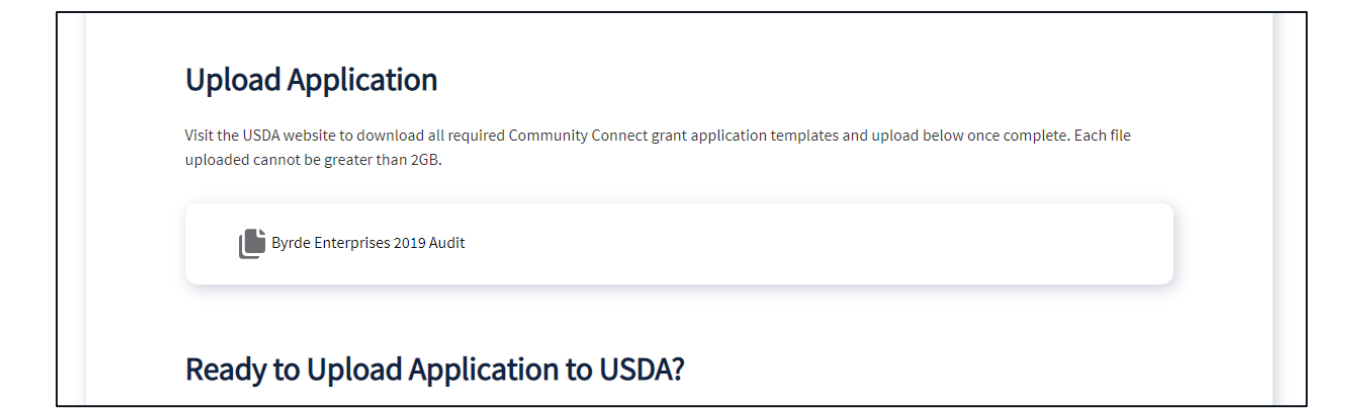

## <span id="page-33-1"></span>5.3 Application Submission

Once the application is ready for submission, the 'Submit Application to USDA' button is enabled for the Rep Sign Cert, as shown in [Figure 34](#page-33-3) below.

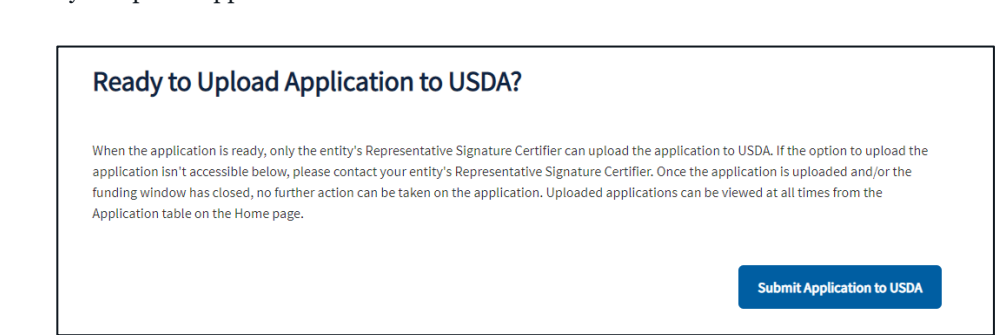

Once the Rep Sign Cert selects the 'Submit Application to USDA' button, the user must confirm that the applicant is ready to submit the application. If 'No' is selected, then the Rep Sign Cert is

<span id="page-33-3"></span>Figure 33: Ready to Upload Application Section

returned to the application. If 'Yes' is selected, the application map and files are submitted to USDA, and the user is directed to a success page as shown i[n Figure 35](#page-34-0) below.

<span id="page-34-0"></span>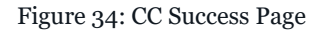

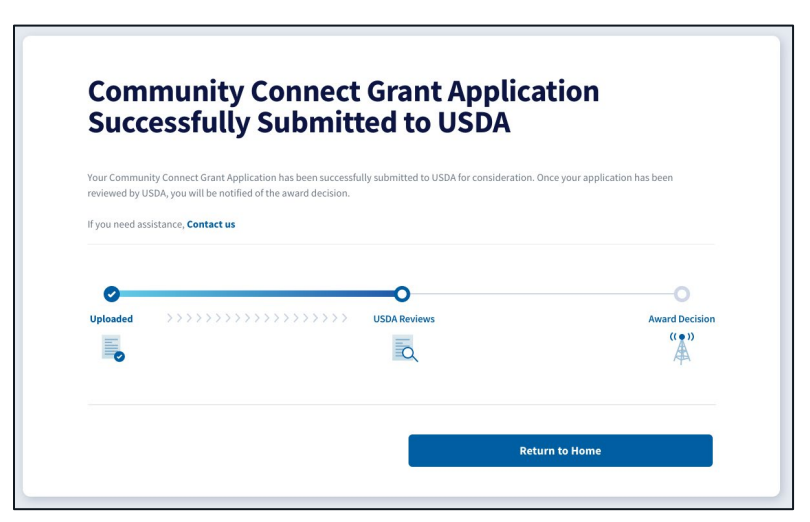

From the success page, the user can return to the CC home page by selecting the 'Return to Home' button, where they can view the applications they have submitted, or start a new application, as outlined in **Section 4.1 [Dashboard Home](#page-21-1)**. After the CC application window has closed, USDA will begin the review process. Applicants will be notified by email of the status of their applications at a later date.

## <span id="page-35-0"></span>6. Contact USDA

If at any time while in the CC Portal, a question arises and help from USDA is needed, a 'Contact Us' link can be found in the 'Resources' section on the CC home page, as seen in [Figure 36](#page-35-1) below.

<span id="page-35-1"></span>Figure 35: Resources Contact USDA

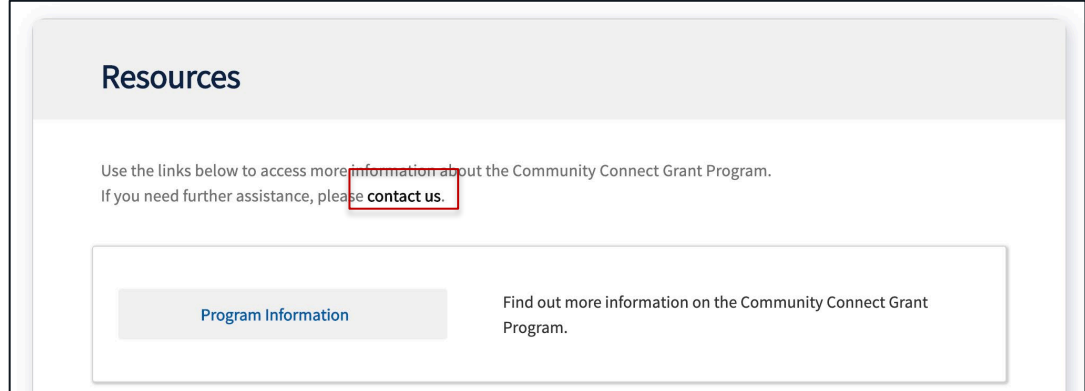

The grant application has a 'Contact Us' link embedded. The link can be found above the Proposed Funded Service Area Map, as seen in [Figure 37](#page-35-2) below.

<span id="page-35-2"></span>Figure 36: Contact Us - Grant Application

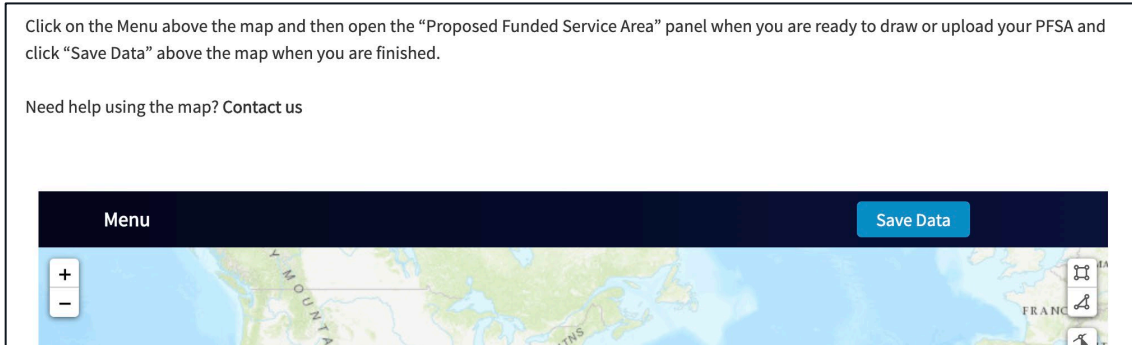

#### All 'Contact Us' links redirect to the external USDA Contact Form found at

[https://www.usda.gov/reconnect/contact-us,](https://www.usda.gov/reconnect/contact-us) as seen i[n Figure 38](#page-36-0) below. The form includes a selection of a subject for the question from a picklist of options, a text box area to provide the question to USDA, a contact name and email address for USDA to reply to the question.

#### <span id="page-36-0"></span>Figure 37: Contact Us USDA Form

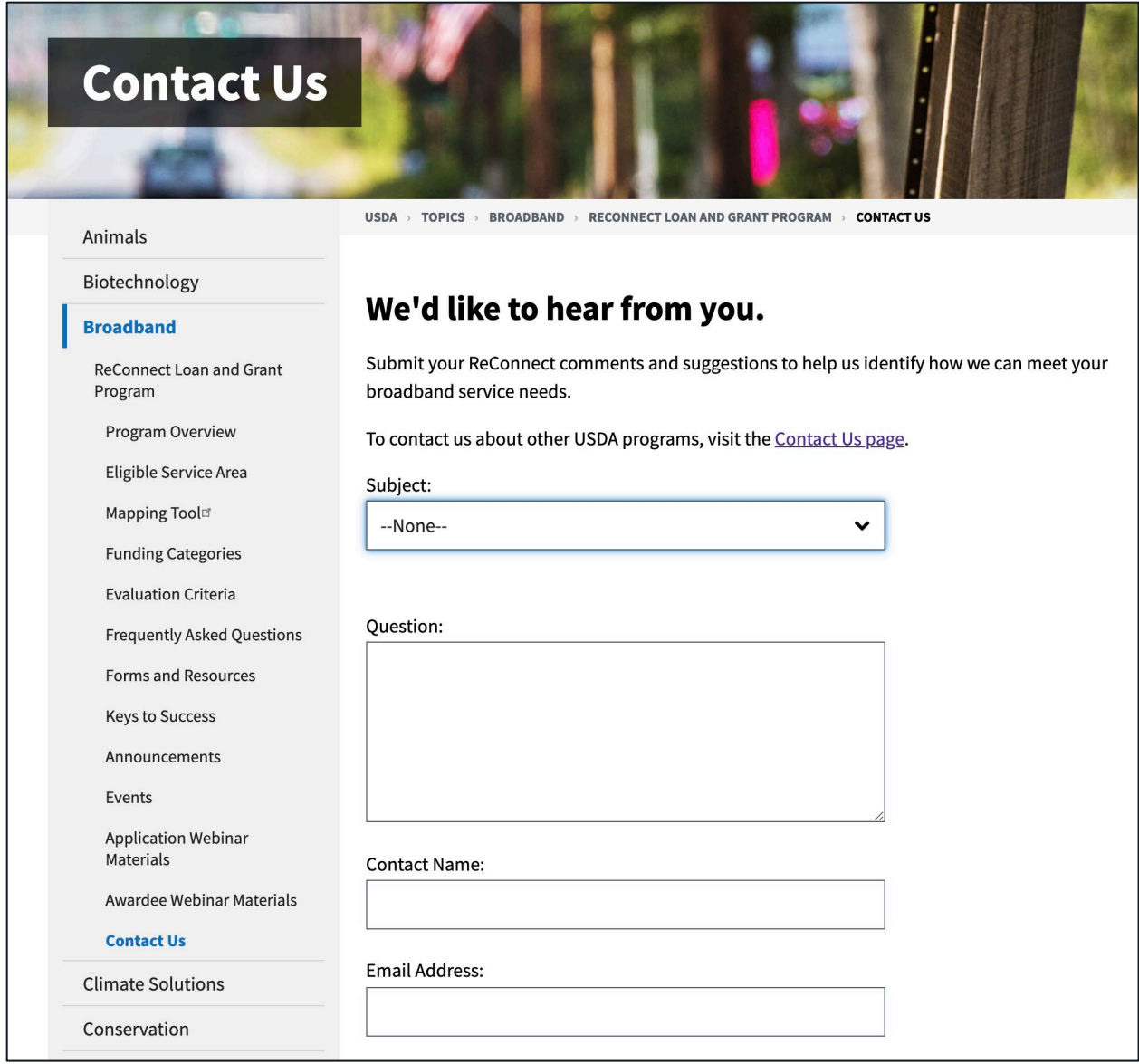

## <span id="page-37-0"></span>**APPENDIX A - ERRORS**

The purpose of this section is to explain the different types of errors the user may encounter as they work within the CC Portal. Errors and warnings appear in a few different forms; banner notifications, toast notifications, and in-line notifications.

## <span id="page-37-1"></span>Banner Notifications

Banner notifications are static messages describing an error associated with the page. Banner notifications will appear at the top of the page beneath the page title and description. A visual example of a banner notification can be seen i[n Figure 39](#page-37-2) below.

<span id="page-37-2"></span>Figure 38: Error Banner Notification

O Your data was saved; however there are one or more errors present. At least one application document must be uploaded, and/or your drawn or uploaded PFSA must be saved on the map.

All error banner notifications in the CC Portal are explained in [Table 5](#page-37-3) below.

<span id="page-37-3"></span>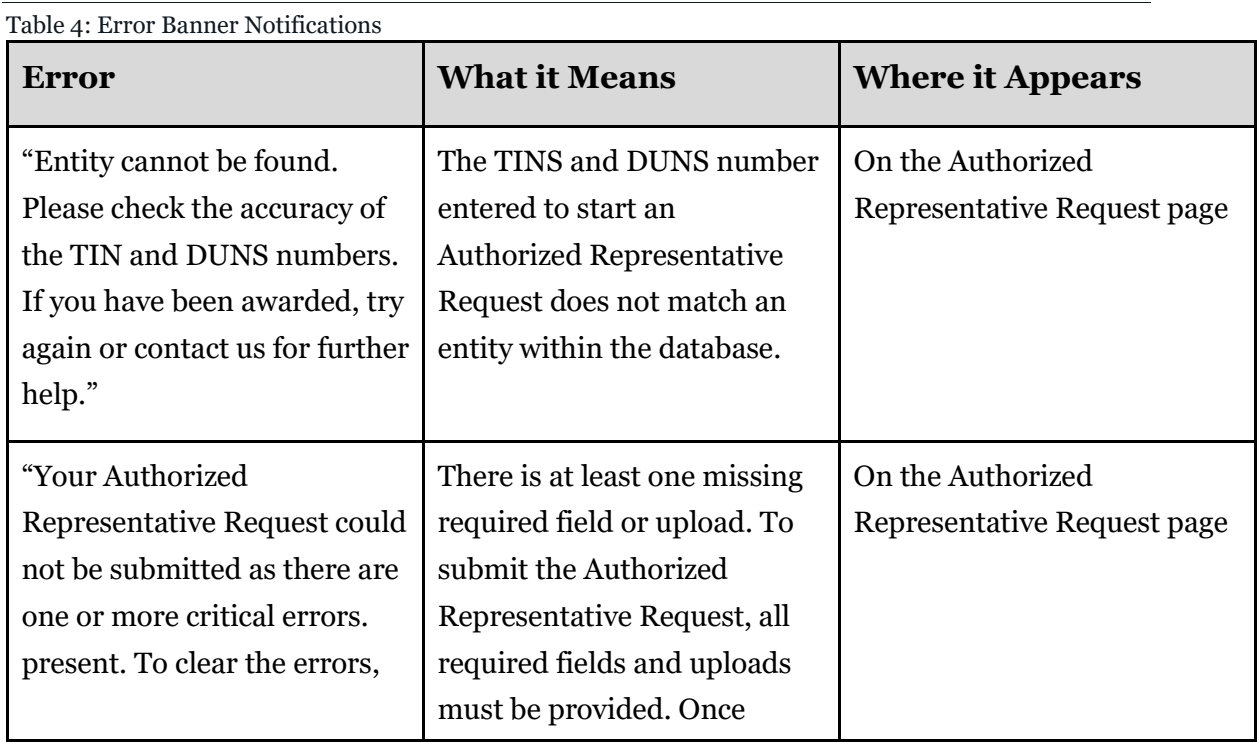

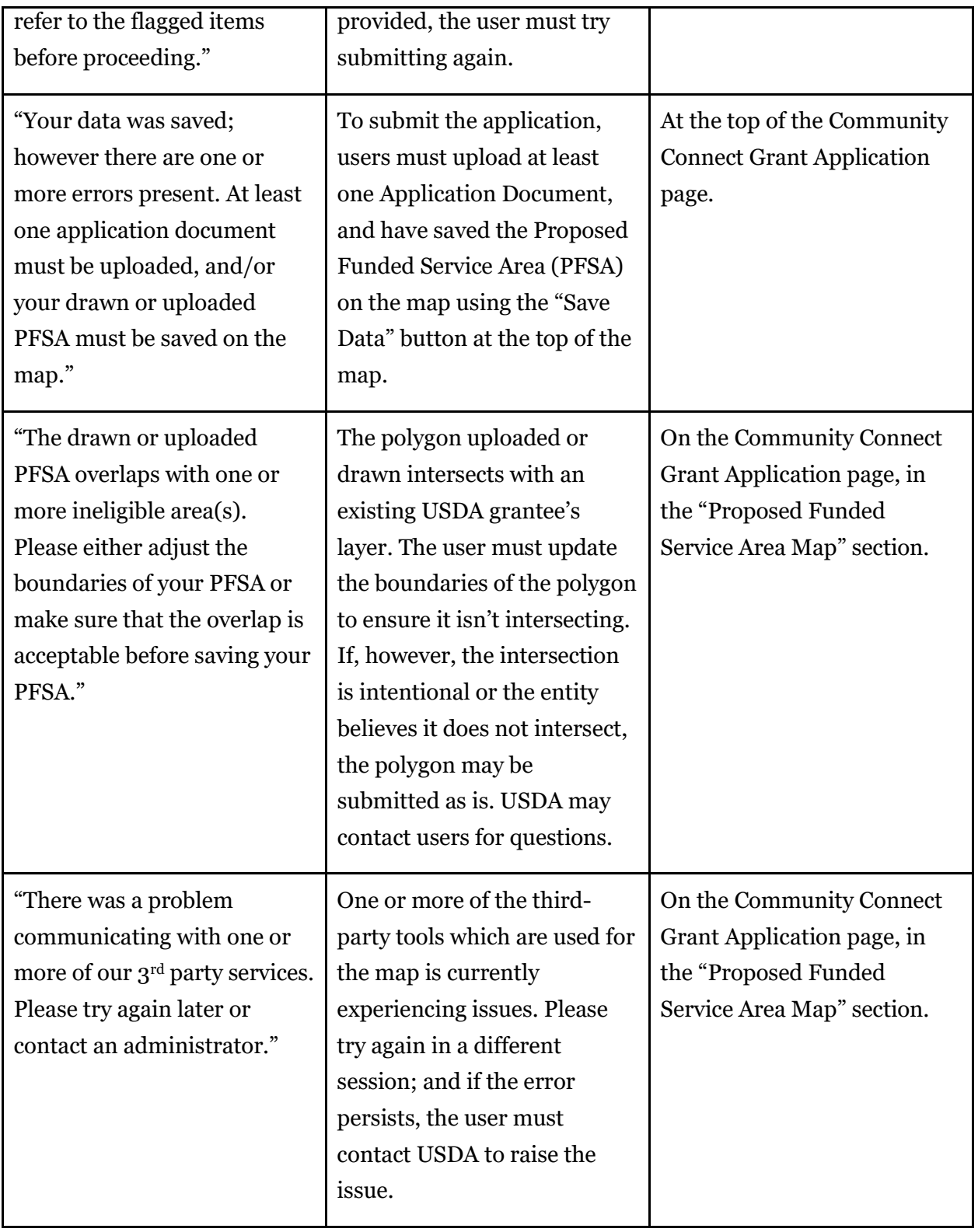

## <span id="page-39-0"></span>In-Line Notifications

In-Line notifications are messages corresponding to the upload zone for file upload. A visual example of an in-line notification can be seen i[n Figure 40](#page-39-1) below.

<span id="page-39-1"></span>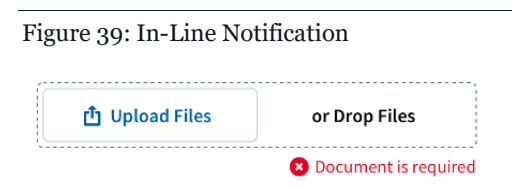

All in-line notifications in the Community Connect portal are explained in [Table 6](#page-39-2) below.

<span id="page-39-2"></span>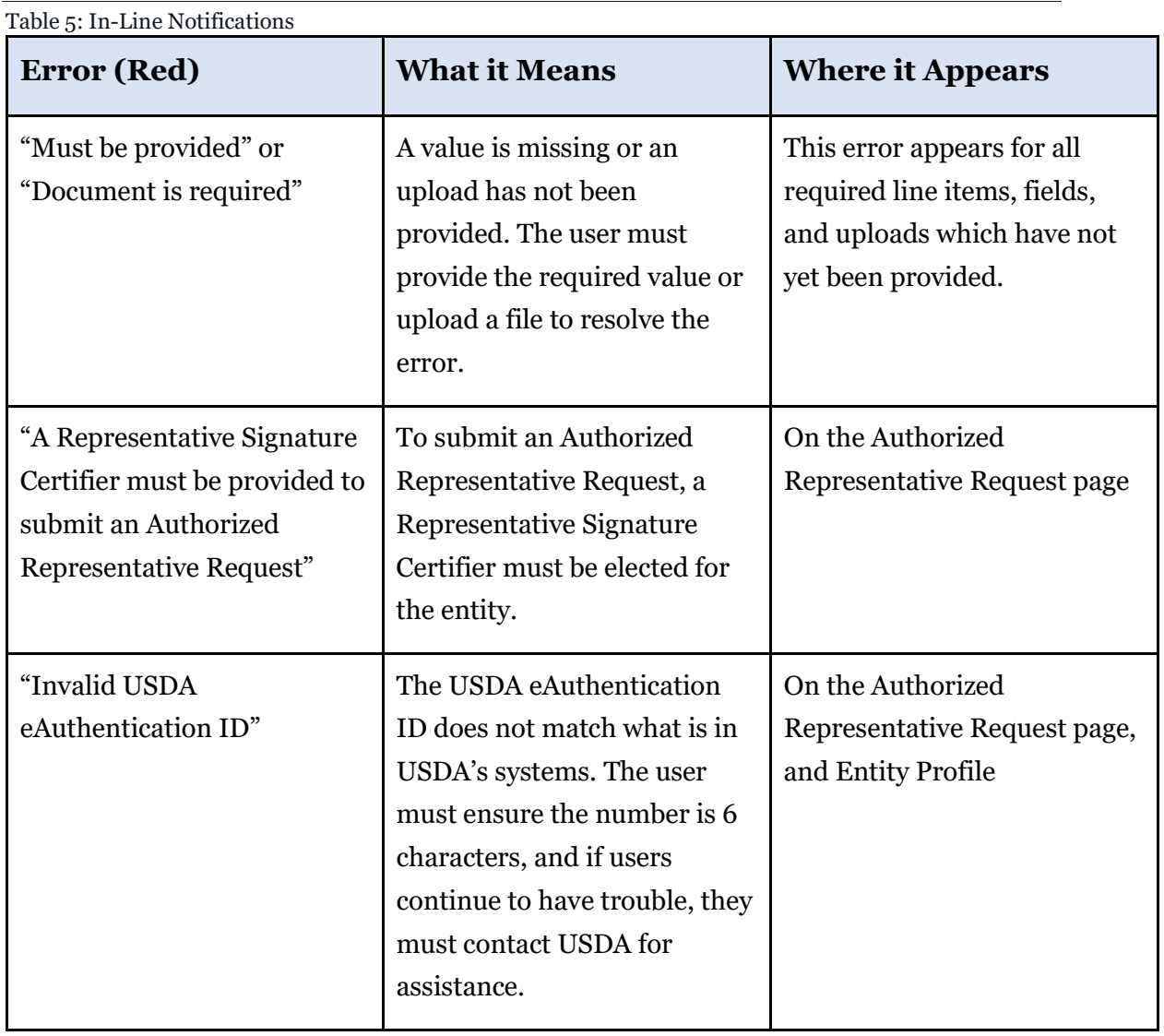

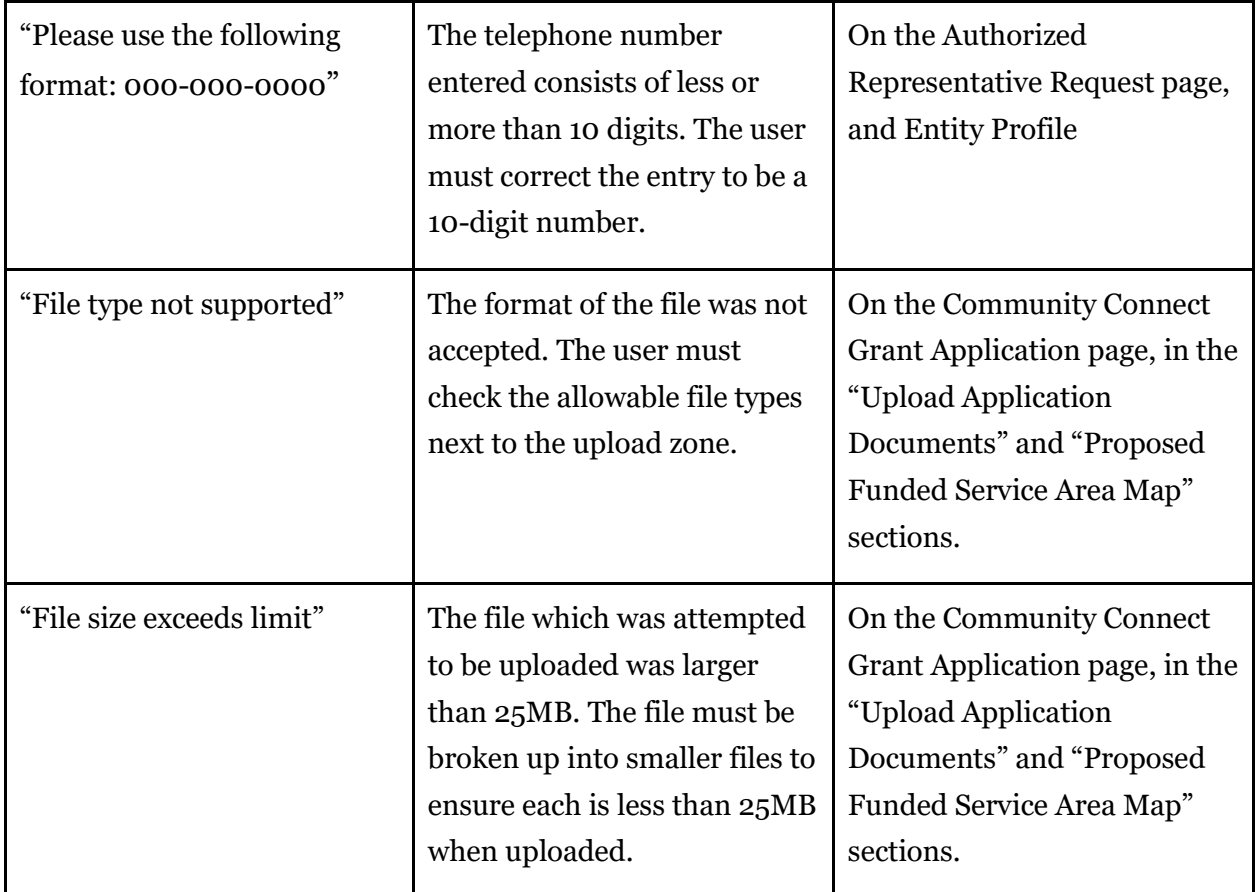

## <span id="page-40-0"></span>Toast Messages

Toast notifications are temporary messages which appear at the top of the screen or on top of the map. These messages describe success or failure of an action performed. A visual example of a green success toast message can be seen in [Figure 41](#page-40-1) below. A visual example of a red error toast message can be seen in [Figure 42](#page-40-2) below.

<span id="page-40-1"></span>Figure 40: Green Success Toast

The file has been successfully uploaded.

<span id="page-40-2"></span>Figure 41: Red Error Toast

Only one contiguous polygon can be included on the map.

All toast messages in the Community Connect portal are explained in [Table 7](#page-41-0) below.

 $\overline{\phantom{0}}$ 

<span id="page-41-0"></span>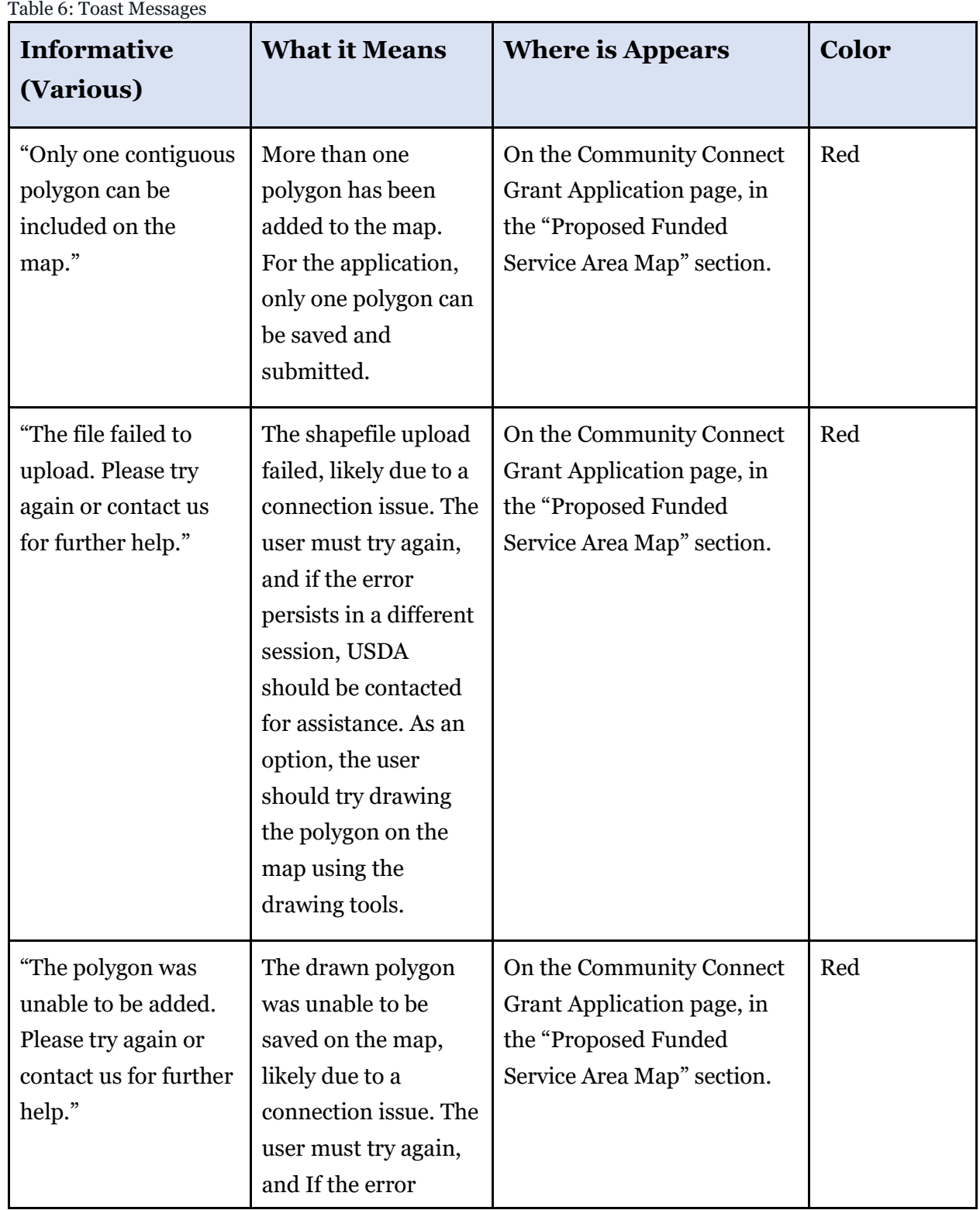

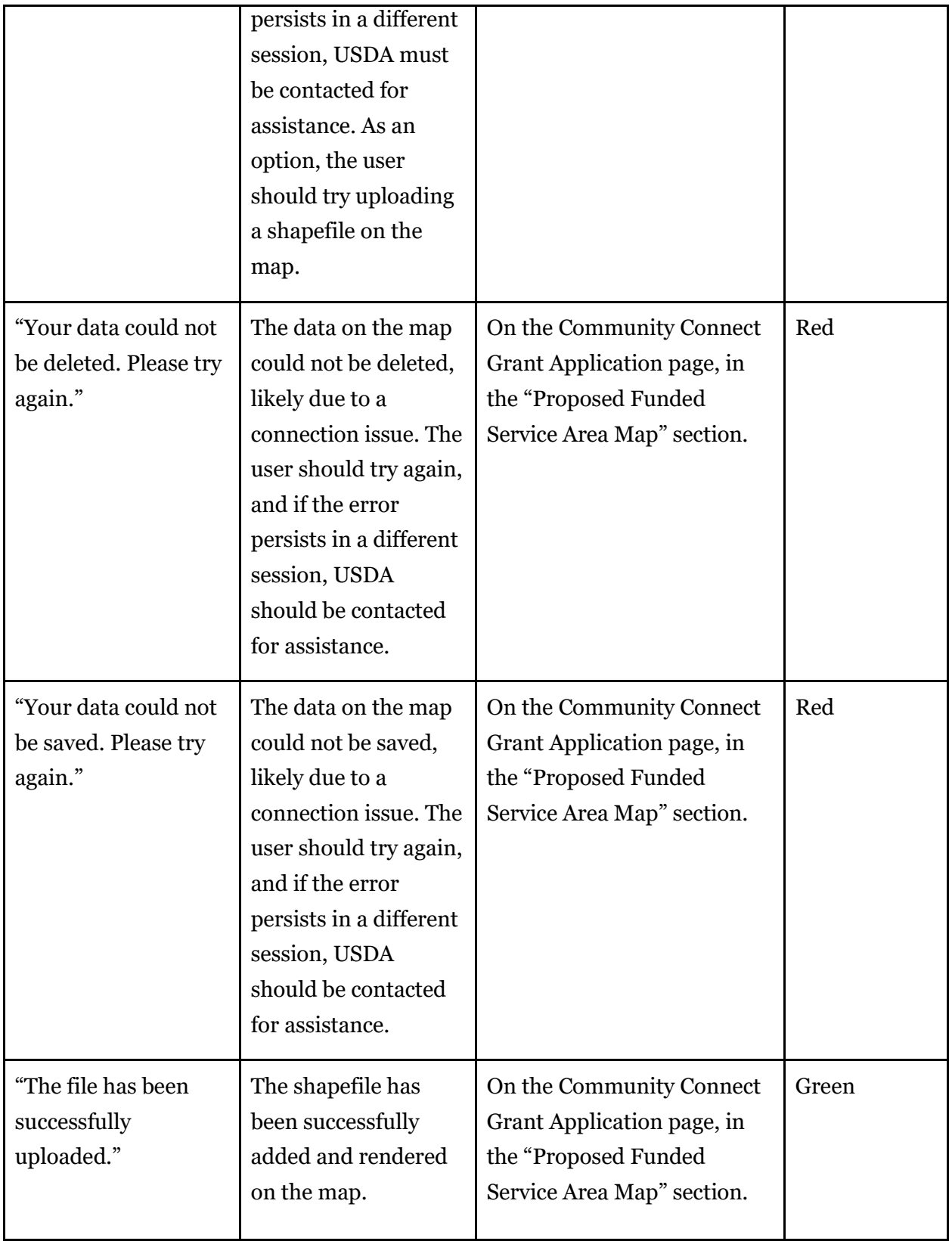

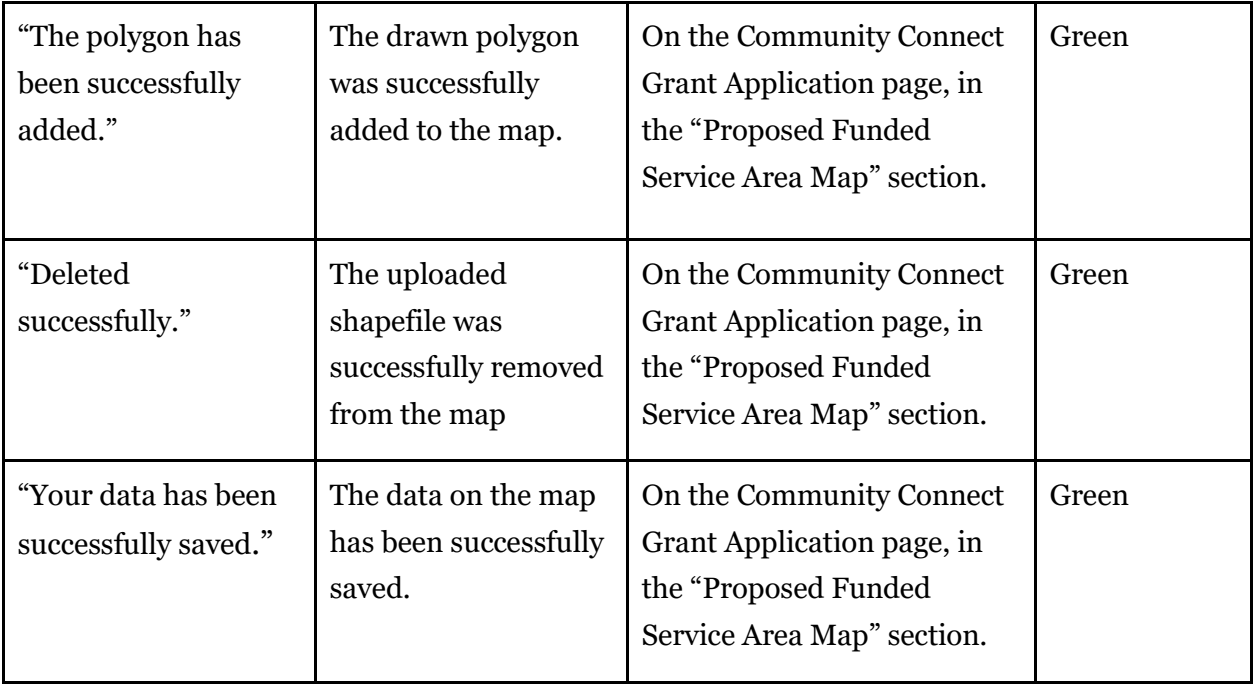

## <span id="page-44-0"></span>**APPENDIX B - GLOSSARY OF KEY TERMS**

**Account**: Represents a Customer, which is any company that is completing an application in the Community Connect Portal

**Banner Notifications:** Static messages describing an error associated with the page

**Contacts**: Associated with individuals, who are linked to an Account

**In-Line Notifications:** Messages corresponding to the upload zone for file upload.

**Key Contacts:** A user that is designated to be a point of contact for USDA if any questions arise during the application life cycle.

**Proposed Funded Service Area (PFSA) Map:** A tool used to plot a visual area that is to be associated with the grant application for an entity to display the proposed service area to be funded by the Community Connect award.

**Service Areas**: Contains geospatial data in Community Connect. It contains all underlying census and region-specific geographic data

**Status**: The description of if a Customer Account is active and/or inactive, as well as if an Authorized Representative Request has been accepted and/or rejected

**Tabs**: Pages within the portal used to users navigate between multiple pages contained within the Account objects

**USDA eAuthentication:** The identity service provider and system that USDA agencies use to establish secure user accounts for individual customers and employees seeking access to USDA web applications and services.

**Toast Notifications:** Temporary messages which appear at the top of the screen or on top of the map that describe success or failure of an action performed.

**User:** An individual authorized by USDA to have access to the Community Connect Portal. New users will receive instructions on how to access the Portal and create a password.

**Validation Messages:** Contains warnings that have been triggered during the preparation of the CC Application